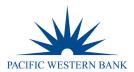

# eZBusiness User Guide

## **Table of Contents**

| Revised: 09.16.21                                            | PWB eZBusiness User Guide | Page 1 of 41 |
|--------------------------------------------------------------|---------------------------|--------------|
| Unlock Cardholder from eZCard                                |                           |              |
| Unlocking & Resetting Admin User Accoun                      | ts                        | 40           |
| Adding Admin Users                                           |                           |              |
| Admin Management                                             |                           |              |
| Dispute a Transaction                                        |                           |              |
| View Authorization Details                                   |                           |              |
| View Declined Transactions                                   |                           |              |
| Transactions                                                 |                           |              |
| Statements                                                   |                           |              |
| Company Reporting                                            |                           |              |
| Reporting                                                    |                           |              |
| Viewing Payment History                                      |                           |              |
| Create Recurring Payments                                    |                           |              |
| Making a One-Time Payment                                    |                           |              |
| Changing a Payment Account                                   |                           |              |
| Adding a Payment Account                                     |                           |              |
| Payments                                                     |                           |              |
| Setup AutoPay                                                |                           |              |
| View Full Account Number                                     |                           |              |
| Close Account Request                                        |                           |              |
| Change Credit Limits                                         |                           |              |
| Change Cardholder Authorization Block                        |                           |              |
| Request Replacement Card                                     |                           |              |
| Card Activation Request                                      |                           |              |
| Add New Cardnoider<br>Address and Phone Change – Cardholders |                           |              |
| Accessing Online Service Requests                            |                           |              |
| Online Service Requests                                      |                           |              |
| Messages                                                     |                           |              |
| Creating Company Alerts                                      |                           |              |
| Home Page Overview                                           |                           |              |
| Forgot Password                                              |                           |              |
| Out of Band Authentication                                   |                           |              |
| Logging In                                                   |                           |              |
| Getting Started                                              |                           |              |
|                                                              |                           |              |

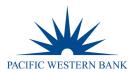

## **Getting Started**

## Logging In

Upon your first login to the **eZBusiness** site, users must change their password and create a **Security Account**. After you log in for the first time and change your password, you must set up your security questions and answers. The system prompts you in a few steps to set this up. **NOTE:** Your credentials will no longer be valid if you fail to access the system within a 6-month period.

1. From the eZBusiness landing page, enter your Username.

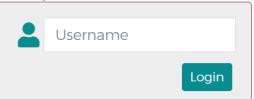

2. As you begin typing your **Username**, the **Password** field displays. Enter your temporary **Password** and click **Login**.

| - | ¢                |
|---|------------------|
| 6 | Password 🕑       |
|   | Forgot Password? |
|   | Login Clear      |

3. Once you enter your **Username** and **Password**, the **Change Password** window will be displayed. Enter your **Current Password** and **New Password**. Then click **Submit**.

**NOTE:** Passwords must be a minimum of 8 characters and include at least 1 number, special character and lowercase letter.

- 4. A pop-up will be displayed telling you that you have successfully changed your password. Click OK.
- 5. After changing your password, the **RSA Enrollment** page is displayed to set up your security questions. Answer the questions and if you are using a personal device, click the **Personal Device** box, then click **Submit**.

| RSAQuestion1 | What is the first name of one of your bridesmaids?        | ¢ |
|--------------|-----------------------------------------------------------|---|
| Your Answer  |                                                           | 0 |
| RSAQuestion2 | What was your childhood phone number including area code? | ÷ |
| Your Answer  |                                                           | 0 |
| RSAQuestion3 | What was your favorite movie in high school?              | ٥ |
| Your Answer  |                                                           | 0 |
| RSAQuestion4 | What was the first name of your first manager?            | ÷ |
| Your Answer  |                                                           | 0 |
|              |                                                           |   |

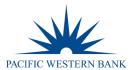

6. A pop-up will be displayed telling you that you have successfully enrolled in RSA. Click **OK**. On the following screen, your default landing page will be displayed.

**IMPORTANT!** If the Admin user registers a computer/device, the system recognizes that Admin user and they are less likely challenged at future logins. It is important that public devices are not registered.

#### **Out of Band Authentication**

Out of Band Authentication is a form of authentication that sends a one-time security code to the user via phone call, text or email. Out of Band Authentication may be required if the system detects logins from a device other than the one where security questions were originally set up, the user did not register their computer or device when they previously logged in, geographic locations of consecutive logins are different or if the login was not consistent with the user's login behavior.

1. For **Email** and **Text**, click on the option that you prefer

| Additional Security For You<br>Protection                                         | r      |
|-----------------------------------------------------------------------------------|--------|
| Select your code delivery method                                                  |        |
| Registered EmailXXXXXXXXumar@fisglobal.com<br>Registered Phones<br>(XXX) XXX-1268 | Cancel |

 The security code will be sent to you via the chosen method, and a Security Code window will be displayed. Enter the Security Code that was sent via email or text. If you are on a private computer, select "This is a private computer. Please register it." and click Continue.

| Security Code              |                        |
|----------------------------|------------------------|
| Enter Your Security Co     | ode                    |
| SecurityCodePlaceHold      | ResendSecurityCode     |
| ✔This is a private compute | r. Please register it. |
|                            | Cancel Continue        |

3. For **phone**, click on the phone option. **NOTE:** Foreign phone numbers, or registered phone numbers with extensions or where IVR must be navigated, cannot use this option.

| Additional Security For Your<br>Protection |   |
|--------------------------------------------|---|
| Select your code delivery method           |   |
| Cance                                      | I |

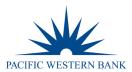

4. The security code will be displayed, and an automated call is generated to the phone number registered to your account in eZBusiness. When the call is received, press the pound key (#), followed by the security code displayed on your screen. Once the security code is verified, the **Continue** option is enabled. If you are on a private computer, select **"This is a private computer. Please register it."** and click **Continue** 

| Security Code                                   |
|-------------------------------------------------|
| SecurityCodePhone 008878                        |
| CallInProgessNote Help                          |
| This is a private computer. Please register it. |
| Cancel Continue                                 |
|                                                 |

## Forgot Password

- The forgot password feature allows you to reset your password by following the series of steps below.
  - 1. Click **Forgot Password** located under the password field.

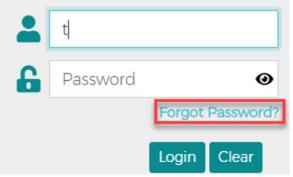

2. The **Confirm Your Identity** window will be displayed. Enter the **Security Answer** and click **Continue**. Once you successfully answer, a temporary password will be sent to the email address registered to the eZBusiness account.

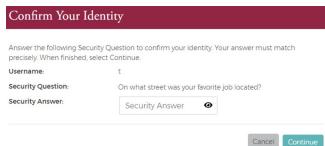

3. Once you receive the email with your temporary password, go back to the eZBusiness login page to enter your Username and temporary password, then click Login. From there, you will be prompted to select your New Password by entering in the New Password and Confirm New Password Field.

| Current Password     | enter your password     |  |
|----------------------|-------------------------|--|
| New Password         | enter your new password |  |
|                      | Password Strength       |  |
| Confirm New Password | confirm your password   |  |

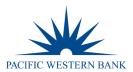

## Home Page Overview

|              | USINASAGEMENT                                                                                                    |                    |                         |                          |                 |                              |                  |                   | 🖿 My Links 👻 | lessica |
|--------------|----------------------------------------------------------------------------------------------------|--------------------|-------------------------|--------------------------|-----------------|------------------------------|------------------|-------------------|--------------|---------|
| ł            | Home 0                                                                                                    |                    |                         |                          |                 |                              |                  |                   |              | Eng     |
|              | Good Afternoon,<br>You last logged in on 07/02/2021 at 12:56:05 PM                                                                                                    |                    |                         |                          |                 |                              |                  |                   |              |         |
| eny<br>Iment | There are activities that require you                                                                                                    | rattention.        |                         |                          |                 |                              |                  |                   |              |         |
| un<br>ement  | Company Snapshot                                                                                                    |                    |                         |                          |                 |                              |                  |                   |              |         |
|              | Company Balance 51205530<br>Outstanding Authoritations 574612<br>Company Plast Due 5000<br>Cash Limit 5000<br>Available Cash 5000<br>Crests Limit 57006.020<br>Available Credit 5708.628.58 |                    |                         |                          |                 |                              |                  |                   |              |         |
|              | Quick Links                                                                                                    |                    |                         |                          |                 |                              |                  |                   |              |         |
|              | <                                                                                                    | Males a<br>Payment | D<br>Online<br>Requisit | 8<br>Account<br>Overview |                 | <b>O</b><br>Manage<br>Admina |                  | 重<br>My<br>Alents |              | >       |
|              | Urgent Items                                                                                                    |                    |                         | ▲ Declin                 | ed Transactions |                              |                  |                   |              |         |
|              | Card Activation Is<br>Card Activation                                                                                                    | Pending            |                         |                          |                 |                              | No Record Exists |                   |              |         |
|              | Card Activatio                                                                                                    | n is Pendina       |                         |                          |                 |                              |                  |                   |              |         |
|              | Gard Activation                                                                                                    |                    |                         |                          |                 |                              |                  |                   |              |         |

The table below describes the elements of the **Home** page.

| Element                  | Description                                                                                                    |
|--------------------------|----------------------------------------------------------------------------------------------------|
| Side<br>Navigation Bar   | Link to the modules within eZBusiness that you have access to.                                                                                                    |
| Language<br>Option       | Based on the financial institution's setup, additional languages are available. To change the<br>language, select from the drop-down list.                                            |
| Links                    | <ul> <li>There are two quick link options on the home page:</li> <li>→ A drop-down list at the top of the page</li> <li>→ A Quick Links section in the middle of the page.</li> </ul> |
| Company<br>Snap Shot     | Provides a snapshot of company's financial status.                                                                                                    |
| Urgent Items             | Provides information related to items that require immediate attention                                                                                                    |
| Declined<br>Transactions | Provides information related to Declined Transactions related to the company.                                                                                                    |

#### Navigating eZBusiness

The left-hand side menu is used to navigate. Click on an icon, and a list of sub-menu icons display allowing you to navigate to pages to perform different functions.

#### Important Information

The right-hand side menu displays a snapshot of important items such as Alerts, Messages, and your To-Do List.

#### Site Help

These icons are found throughout the site to provide additional information on all topics.

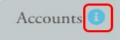

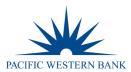

### **Company Home Page**

The **Company Home Page** provides insight into high-level information. From the home page, Admins can:

- View financial details
- Access available features
- Access transactions
- View items that require immediate attention

#### Company Snapshot

The company snapshot provides a high-level view of the financial details.

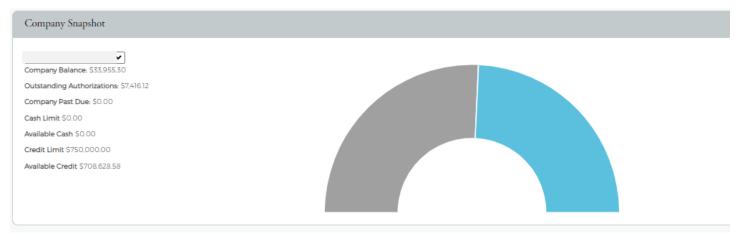

#### The Company Snapshot displays:

- Company Available Balance
- Outstanding Authorizations
- Company Amount Due
- Company Due date
- Cash Limit
- Available Cash
- Credit Limit
- Available Credit

#### Home Page Quick Links

The **Quick Links** bar is located on the **Home** page and allows you to add a link to the pages you use most. Go to the page that you want to add and click the **+** icon next to **My Links**. You can also delete a page from our **Quick Links** bar by clicking the **Delete** icon next to that page within the list. **Quick link** examples are:

- Make a payment
- Reports
- Online Request
- Account Overview
- Manage Admins
- My Alerts
- Urgent Items
- Decline Transaction
- Company Activity

| Quick Links |                   |                  |                           |                     |                       |   |
|-------------|-------------------|------------------|---------------------------|---------------------|-----------------------|---|
| <           | Make a<br>Payment | Chine<br>Request | Manage<br>Expense Reports | Account<br>Coervery | e<br>Manago<br>Admins | > |

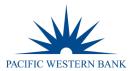

## **Creating Company Alerts**

#### The Company Alert feature in eZBusiness provides information so that the Company Administrator can:

- Anticipate potential credit problems
- Ensure payment timeliness
- Be notified of other events that may occur
- Use preventive measures or follow-up activity

To access the **Alert** option, perform the following steps:

- 1. Click Company Management and then click Search Company.
- 2. The Company Search Results screen is displayed. Click on the Online Request icon.

| Company    | Search Results |               |          |                            |                               |        |         |    |
|------------|----------------|---------------|----------|----------------------------|-------------------------------|--------|---------|----|
| Showing 10 | Companies      |               |          |                            |                               |        |         | \$ |
| System •   | Association -  | Corporation - | Company  | Company Name <del>*</del>  | Company Nickname <del>*</del> | Status | Actions |    |
| B2K        | 85             | 880001        | 00000211 | EZBUSINESS ENROLLMENT TEST |                               | Open   | ⊅ि∰♥⊖\$ |    |
| B2K        | 85             | 880001        | 00000214 | EZBUSINESS FLEET           | EZBUSINESS FLEET              | Open   |         |    |
|            |                |               |          |                            |                               |        |         |    |

3. From the **Online Requests** (top navigation bar) page, click the **Alert** icon.

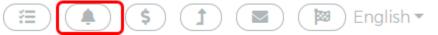

4. The Company Alerts page will be displayed. Click on My Alerts to view existing alerts an Admin has added.

| Alert Name                                                              | ardholder Name               | Last4 or 16 digit acct | ali 🗎        | ~      |    |   |
|-------------------------------------------------------------------------|------------------------------|------------------------|--------------|--------|----|---|
| l All 🗸                                                                 |                              |                        |              |        |    |   |
| SearchQ Manage Filters •                                                |                              |                        |              |        |    |   |
|                                                                         |                              |                        |              |        |    |   |
| Alert List                                                              |                              |                        |              |        |    |   |
|                                                                         |                              |                        |              |        | •0 | * |
| showing 10 V Alerts                                                     | Alert Type                   | Last                   | Sent Enabled | Action | •0 | 4 |
| Alert List<br>Showing 10 V Alerts.<br>Alert Name<br>Address Venfication | Alert Type<br>CompanyAdminEn |                        | Sent Enabled | Action | -0 | 4 |

5. To create new company alerts, click the Set Company Alerts button on the Company Alerts page.

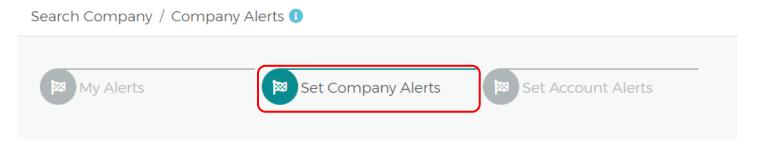

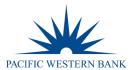

Once the **Company Alerts** page displays, the Admin can:

- Select the Alert(s) Type
- Select variable data
- Select the Admins that should be alerted
- Select "ADD"

#### Messages

The Bank will send important updates through the Messages feature. Make sure to check your messages often to ensure you don't miss any important information.

1. The Message icon appears on the top right-hand side as an envelope. Within your Quick Link tab, if added as a quick link or by clicking on the Company Management icon and selecting Search Company. From the Company Search Results page, click the Online Request (envelope) icon.

English -

2

2. From the Online Requests icon, the Company Inbox will display.

| Compose 🗹       | Q Search filters | Company Inbox    | Company Sent | Company Archive | _ |
|-----------------|------------------|------------------|--------------|-----------------|---|
| Company Inbox 🕚 |                  |                  |              |                 | ^ |
|                 |                  |                  |              |                 |   |
|                 |                  | No Record Exists |              |                 |   |
|                 |                  |                  |              |                 |   |

3. To send messages, click on the Compose Message icon. Toggle In App to message automatically within the eZBusiness Platform. Alternatively, you may select Email to correspond with a recipient directly. Complete the fields and click Send.

| arch Company / Company Compose Message | En                                                                                                    |
|----------------------------------------|----------------------------------------------------------------------------------------------------|
|                                        |                                                                                                    |
| Message Options                        | Message Content                                                                                                    |
| <sup>☎</sup> Sublevel                  | B Select Message Queue                                                                                                    |
| 🛎 Select Recipient(s) 🔹                | Message Subject                                                                                                    |
| Email                                  | $B \ \ \underline{I} \ \ \underline{U} \ \ \Theta \ \ \underline{\vDash} \ \ \mathbf{x}^{*} \ \ \mathbf{x}^{*} \ \ \underline{\overleftarrow{E}} \ \ \underline{\overleftarrow{E}} \ \ \mathbf{x}^{*} \ \ \mathbf{x}^{*} \ \ \underline{\overleftarrow{E}} \ \ \underline{\overleftarrow{E}} \ \ \mathbf{x}^{*} \ \ \mathbf{x}^{*} \ \$ |
| Іп Арр                                 | Insert text here                                                                                                    |
| Start Date 4/10/2019                   |                                                                                                    |
| Allow Replies                          |                                                                                                    |
| Force View On Login                    |                                                                                                    |
| Mark As High Priority                  |                                                                                                    |
|                                        | Preview Send Cance                                                                                                    |

NOTE: Message Subject should be less than 128 characters. Message Body should be less than 4500 characters.

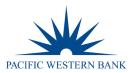

## **Online Service Requests**

### **Accessing Online Service Requests**

- 1. Click on the Company Management icon and select Search Company.
- 2. The Company Search Results page will display then select Online Requests.

| 1 Hierar        | chy                           | 🐣 Compan      | y ID     | 2 Company Name            |        | Open       | Y           |
|-----------------|-------------------------------|---------------|----------|---------------------------|--------|------------|-------------|
| Search <b>Q</b> | Manage Filters                | •             |          |                           |        |            |             |
| Company S       | earch Results                 |               |          |                           |        |            | ^           |
| Showing 10      | <ul> <li>Companies</li> </ul> |               |          |                           |        |            | <b>\$</b> + |
| System -        | Association -                 | Corporation - | Company  | Company Name <del>-</del> | Status | Actions    |             |
| B2K             | 85                            | 880001        | 00000132 | 00000132 COMPANY          | Open   | ¢ 👬 ¥ 0 \$ |             |

3. The following page will display all of your **Online Request** options. Click on the option you would like to perform.

| Online Requests 🕚                                                                                                    |                            |
|----------------------------------------------------------------------------------------------------|----------------------------|
| Address and Phone Change Change Credit Limit Change Credit Limit Change Credit Limit Change Cardholder Authorization Block | Close Account Request      |
| View Full Account Number                                                                                                   | Add New Cardholder Request |

## Add New Cardholder

1. From the Online Requests page, select Add New Cardholder Request.

| Online Requests 🕚        |                                          |                            |
|--------------------------|------------------------------------------|----------------------------|
| Address and Phone Change | Change Cardholder<br>Authorization Block | Close Account Request      |
| View Full Account Number | Setup AutoPay                            | Add New Cardholder Request |

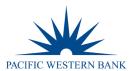

- 2. The Add New Cardholder page will display. NOTE: All yellow fields are required fields.
  - a. **Sublevel ID/Name & Product**: In most cases, your company will only have one **Sublevel**, which will be your **Default** option. For companies with multiple **Sublevels**, select the appropriate **Sublevel** you'd like to have your new card order attached to. The **Product** code indicates No Cash Back Rewards or 1% Cash Back Rewards. Select the appropriate **product** to continue.

| Sublevel ID/Name |                               |   | Product                |
|------------------|-------------------------------|---|------------------------|
| 1                | PACIFIC WESTERN BANK- Default | ~ | MC BUS NO REWARDS (MI~ |

b. **Product Details**: Enter the **Credit Limit** desired for your new cardholder and the **Number of Plastics** you'd like this cardholder to be issued. The **Alternate Company Name** field may be left blank, so the company name on file defaults.

| Product Details                                                         | ·                                     | ^ |
|-------------------------------------------------------------------------|---------------------------------------|---|
| Credit Limit:                                                           | 1000                                  |   |
| Alternate Company<br>Name to be printed in<br>place of Company<br>Name: | Order Plastic Now Number Of Plastics: |   |
| (Note: Company Name will                                                | efault if left blank.)                |   |

- c. Cardholder Details: All yellow fields are required fields.
  - i. **SSN** or **Tax ID**: This information is not used for credit reporting purposes but verification purposes. If your cardholder does not have an SSN, any 9 digit number will be sufficient. **NOTE:** They must be aware of the last 4 digits selected for card activation and identification purposes.
  - *ii.* **Primary Address:** The address provided in this section is also used as the cardholder's Billing Address. If you'd like the card sent to an alternate address, please utilize **Rush Card Delivery**.
  - *iii.* **Phone Numbers:** This information is kept on file and used for Fraud Detection purposes. Please provide phone numbers your cardholders can accept automated phone calls or text messages from so they may help identify possible fraud immediately.

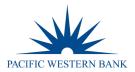

| Cardholder Details 🕚      |                      |                   |                |                 | ^              |  |  |  |
|---------------------------|----------------------|-------------------|----------------|-----------------|----------------|--|--|--|
| — Details                 |                      |                   |                |                 |                |  |  |  |
| Prefix:                   | Prefix               | First Name:       | First Name     | Middle Name:    | Middle Name    |  |  |  |
| Last Name:                | Last Name            | Suffix:           | Suffix         | Employee ID:    | Employee ID    |  |  |  |
| Employee Cost Center:     | Employee Cost Center | SSN or Tax ID     | SSN or Tax ID  | Email:          | Email          |  |  |  |
| Primary Address           |                      |                   |                |                 |                |  |  |  |
| Address:                  | Address              | Address Line 2:   | Address Line 2 | Address Line 3: | Address Line 3 |  |  |  |
| City:                     | City                 | State:            | ~              | Zip Code:       | Zip Code       |  |  |  |
| Foreign Address:          |                      |                   |                |                 |                |  |  |  |
| Statement Address same as | Primary Address      |                   |                |                 |                |  |  |  |
| Address:                  | Address              | Address Line 2:   | Address Line 2 | Address Line 3: | Address Line 3 |  |  |  |
| City:                     | City                 | State:            | ~              | Zip Code:       | Zip Code       |  |  |  |
| Foreign Address:          | •                    |                   |                |                 |                |  |  |  |
| Phone 1                   | - Phone 1            |                   |                |                 |                |  |  |  |
| Mobile Phone:             | Mobile Phone         | Business Phone:   | Business Phone | Home Phone:     | Home Phone     |  |  |  |
| Other Phone:              | Other Phone          | Other Phone Type: | ~              |                 |                |  |  |  |
|                           |                      |                   |                |                 |                |  |  |  |

d. **Rush Card Delivery:** This section is used to rush cards to an Alternate Mailing address or to rush cards to the address on file. Toggle the **Rush Card Details** option to open. All yellow fields are required. **NOTE:** A signature is required for all rushed items.

#### If this section is not utilized, the card will be sent regular mail, 7 - 10 Business days.

| Rush Card Delivery 0                                              |                                  |                                                 |                |                                            | ^                       |
|-------------------------------------------------------------------|----------------------------------|-------------------------------------------------|----------------|--------------------------------------------|-------------------------|
| Rush Card Details                                                 | ubmitted by 1:00 pm EST to be    | processed on the same day.                      |                |                                            |                         |
| Signature Required:<br>Special Instructions:                      | •-                               | Shipping Instructions:<br>Card Mailing Address: | <b>~</b>       | Contact phone:<br>Contact Phone Extension: | Contact phone           |
| Card Mailing Address      Rush cards request must b      Address: | e sent to a Physical Address (NC | D PO Box)<br>Address Line 2:                    | Address Line 2 | Address Line 3-                            | Address Line 7          |
| City:                                                             | Address<br>City                  | Address Line 2:<br>State:                       | Address Line 2 | Zip Code:                                  | Address Line 3 Zip Code |
| Foreign Address:                                                  | •                                |                                                 |                |                                            |                         |

e. **Auto Pay**: This section is not required for Company Billed Programs; however, it may be utilized for Individually Billed programs. If you would like to set up **Auto Pay** for your Individually Billed cardholder, toggle **Auto Pay Details** to expand. All yellow fields are required and may require an entire statement cycle before effective.

| Auto Pay 🕕              |                                                                                   |                    |                              |                                                     | ^                                     |
|-------------------------|-----------------------------------------------------------------------------------|--------------------|------------------------------|-----------------------------------------------------|---------------------------------------|
|                         | the requested information. Please be s<br>cel AutoPay for this account, please co | 1 P                | account until you receive co | nfirmation from Client Support about the date the f | irst AutoPayment will be made for the |
| Autopay Account Type:   | ~                                                                                 | Bank Account Name: |                              | Bank Account Number:                                |                                       |
| Routing Transit Number: |                                                                                   | Autopay Option:    | ~                            | Frequency:                                          | <b>~</b>                              |
| Day:                    | $\checkmark$                                                                      | Percentage:        |                              | Fixed Amount: \$                                    |                                       |
|                         |                                                                                   |                    |                              |                                                     |                                       |

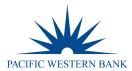

f. **Auto Enrollment**: This section is used to automatically register your new cardholder to eZCard. eZCard allows your cardholder to view transaction history, process disputes, update contact information and more. All yellow fields are required fields. Upon hitting **Submit**, an email will be sent to your new cardholder with their new eZCard credentials.

| Auto Enrollment 🕚       |       |                   |          |           | ^ |
|-------------------------|-------|-------------------|----------|-----------|---|
| Auto Enrollment Details |       |                   |          |           |   |
| Email:                  | Email | Username:         | Username | Password: |   |
| Verify Password:        |       | Password Strength |          |           |   |
|                         |       |                   |          |           |   |

g. **Memo**: This section may be utilized to provide the cardholder's email address or any other notations you'd like to add to your card order.

| Memo 🕕 |                                                                                              | ^                     |
|--------|----------------------------------------------------------------------------------------------|-----------------------|
|        |                                                                                              |                       |
|        |                                                                                              | /                     |
| h      | Now that all fields have been completed, bit <b>Submit</b> to be directed to the review page | If all information is |

h. Now that all fields have been completed, hit Submit to be directed to the review page. If all information is correct, click Confirm to process your new card order. A Successfully Submitted notification will appear once completed.

#### Address and Phone Change – Cardholders

1. From the Online Requests screen, select Address and Phone Change.

|   | Online Requests 🕕          |                            |                          |                                          |                            |
|---|----------------------------|----------------------------|--------------------------|------------------------------------------|----------------------------|
| ( | Address and Phone Change   | Change Credit Limit        | Request Replacement Card | Change Cardholder<br>Authorization Block | Close Account Request      |
|   | • View Full Account Number | Anage Spending Restriction | Setup AutoPay            | Card Activation Request                  | Add New Cardholder Request |

2. The **Address and Phone Change** screen will display. Start entering in the cardholder's name in order to populate the name suggestions. Select the cardholder name from the drop-down box to add.

| Address And Phone Change          |              |                 |                   |              | ^       |
|-----------------------------------|--------------|-----------------|-------------------|--------------|---------|
| Cardholder Details/Account Number | Request Type | Primary Address | Statement Address | Memo<br>Memo | Actions |
| Cancel                            |              |                 |                   |              |         |

3. Select the **Request Type** from the drop-down menu to populate additional fields. The **Request Type** options are **Address Change**, **Phone Change** and **Address & Phone Change**. Once you've entered in the updates, add a **Memo** and hit **Submit**.

| Cardholder Details/A |              | Request Type | Prim           | ary Address    | Statement Address | Memo         | Actions |
|----------------------|--------------|--------------|----------------|----------------|-------------------|--------------|---------|
| 3L ACCT 00000214-100 | 00000 (5020) | Phone Change | T              |                |                   | Memo         |         |
| Phone Number —       |              |              |                |                |                   |              |         |
| Home Phone:          | Home Phone   | Bu           | usiness Phone: | Business Phone | Mobile Phone      | Mobile Phone |         |
| Other Phone:         | Other Phone  |              |                |                |                   |              |         |

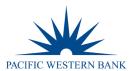

4. The review page will display. Review the information entered and click **Confirm.** Once completed, a **Successfully Submitted** notification will appear.

| Idress And Phone Change                 |                                  |                   |              | 10      |                                                 |
|-----------------------------------------|----------------------------------|-------------------|--------------|---------|-------------------------------------------------|
| ardholder Harrel/Account # Request Type | Primary Address                  | Statement Address | Memo         | Actions |                                                 |
| DBERT 3 THOMPSON (0755) Phone Change    | 100 MAIN ST ANYTOWN PA 173169110 |                   | Teis         |         |                                                 |
| Phone Number                            |                                  |                   |              |         |                                                 |
| Home Phone 6365051388                   | Business Phone 6365051388        | Mobile Phone      | Mobile Phone |         |                                                 |
| Other Phone: 6365051389                 |                                  |                   |              |         |                                                 |
| Centern                                 |                                  |                   |              |         | Successfully Submitted     Change Personal Info |

### **Card Activation Request**

1. From the Online Requests screen, select Card Activation Request.

| Online Requests 1                                   |
|-----------------------------------------------------|
| Address and Phone Change Credit Limit               |
| View Full Account Number Add New Cardholder Request |

2. The Card Activation Request screen will display along with a list of Cards Pending for Activation right below. You can either enter the cardholder's name in the Search Cardholder section or toggle ON from the Cards Pending for Activation list to automatically generate them in the Card Activation Request section. Once all the cardholders are selected, and a memo is entered, click Submit.

| Card Activation Request               |                             |                    |                              |   |
|---------------------------------------|-----------------------------|--------------------|------------------------------|---|
| Cardholder Name                       | Account Number              | Current Status     | Actions                      |   |
|                                       |                             | Pending Activation | 0                            |   |
| Memo                                  | Cancel Add More             |                    |                              |   |
| Cards Pending for Activation          |                             |                    |                              | ^ |
| Showing 10 🗸 Cards Pending for Active | ation                       |                    |                              |   |
| Check all                             | Account Number <del>-</del> |                    | Cardholder Name <del>-</del> |   |
|                                       |                             |                    |                              |   |
|                                       |                             |                    |                              |   |

3. The review page will display, ensure all information is correct, then click **Confirm.** 

| ardholder Name       | Account #      | Current Status     | Reason   |   | Memo | Actions |
|----------------------|----------------|--------------------|----------|---|------|---------|
| AMESHENRY JAMES TEST | 4485****041077 | Pending Activation | Activate | ~ | Test |         |

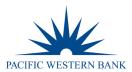

## **Request Replacement Card**

**IMPORTANT!** This feature is not intended for lost or stolen cards. If you feel an account is Lost, Stolen or Compromised, please contact Pacific Western Bank immediately at 800.350.3557 option 6 > option 2 OR after hours at 844.316.1958

1. To request a replacement card per Damaged Card, Name Change or Magnetic Strip Invalid, select Request Replacement Card from the Online Requests screen.

| Online Requests 🕕        |                   |
|--------------------------|-------------------|
| Address and Phone Change | Change Cardholder |
| View Full Account Number | Setup AutoPay     |

 The Card Replacement/Services Request screen will display. Start entering in the cardholder's name to generate the cardholder list drop-down to select the cardholder. Once you select the cardholder's name, they will appear within your request.

| Card Replacement/ Services Request |                |                  |              |         |
|------------------------------------|----------------|------------------|--------------|---------|
| Cardholder Details                 | Account Number | Reason<br>Reason | Memo<br>Memo | Actions |
| Cancel                             |                |                  |              |         |

3. Select the appropriate Reason within the Reason field, enter a Memo and then click Submit.

| Card Replacement/ Services Request | •              |        |      |         |
|------------------------------------|----------------|--------|------|---------|
| Cardholder Details                 | Account Number | Reason | Memo | Actions |
| JILL AARON MD                      | 3308           | Reason | Memo |         |
| Submit                             |                |        |      |         |

4. The review page will display. Confirm the information is correct and click **Confirm**. A **Successfully Submitted** notification will appear once completed.

| Card Replacement/ Services Request  |                        |                        |              |         |
|-------------------------------------|------------------------|------------------------|--------------|---------|
| Cardholder Details<br>JILL AARON MD | Account Number<br>3308 | Reason<br>Damaged Card | Memo<br>Test | Actions |
| Cancel                              |                        |                        |              |         |

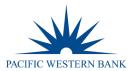

## Change Cardholder Authorization Block

**Change Cardholder Authorization Block** allows the Admin to impose or remove a real-time cardholder authorization block at the account level. This block prevents additional approved authorizations on the account until an Admin removes the block. To complete the **Change Cardholder Authorization Block** online request, perform the following steps.

1. From the Online Requests screen, select Change Cardholder Authorization Block.

| Online Requests 🕕        |                            |                          |                                          |                            |
|--------------------------|----------------------------|--------------------------|------------------------------------------|----------------------------|
| Address and Phone Change | Change Credit Limit        | Request Replacement Card | Change Cardholder<br>Authorization Block | Close Account Request      |
| View Full Account Number | Anage Spending Restriction | Setup AutoPay            | Card Activation Request                  | Add New Cardholder Request |

2. The **Change Cardholder Authorization Block** screen will display. Start entering the cardholder's name to generate the cardholder list drop-down and select the cardholder name. Once you select the cardholder's name, they will appear within your request screen.

| Change Cardholder Authorization Block () |                |                |                     |              |         |  |  |  |
|------------------------------------------|----------------|----------------|---------------------|--------------|---------|--|--|--|
| Cardholder Details                       | Account Number | Current Status | Authorization Block | Memo<br>Memo | Actions |  |  |  |
| Cancel Add More                          |                |                |                     |              |         |  |  |  |

3. Within the Authorization Block drop-down, select whether you are adding or removing a block, add a Memo, then click Submit.

| Change Cardholder Authorization B | lock 🚺         |                |                          |      |         |
|-----------------------------------|----------------|----------------|--------------------------|------|---------|
| Cardholder Details                | Account Number | Current Status | Authorization Block      | Memo | Actions |
| TOM TESTER                        | 5616           |                | Select Authorization E 🔻 | Memo |         |
| Submit Cancel Add More            |                |                |                          |      |         |

4. The **Change Cardholder Authorization Block** review page will display. Ensure the information is correct and click **Confirm.** A **Successfully Submitted** notification will appear once completed.

| Change Auth Block | (         |                |                     |      |         |
|-------------------|-----------|----------------|---------------------|------|---------|
| Cardholder Name   | Account # | Current Status | Authorization block | Memo | Actions |
| BL ACCT STUSTER   | 9359      | Not Blocked    | Add Block 🔽         | Test |         |
| ✓Confirm Can      | cel.      |                |                     |      |         |

**NOTE:** This Service Request is a real-time process, and the Memo field serves as a notation.

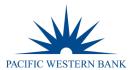

## **Change Credit Limits**

The **Change Credit Limit** option allows you to increase or decrease a cardholder's credit limit permanently or temporarily in real-time.

1. From the Online Requests screen, select Change Credit Limit.

| Online Requests 🔋        |                             |                          |                                          |                            |
|--------------------------|-----------------------------|--------------------------|------------------------------------------|----------------------------|
| Address and Phone Change | Change Credit Limit         | Request Replacement Card | Change Cardholder<br>Authorization Block | Close Account Request      |
| View Full Account Number | Manage Spending Restriction | Setup AutoPay            | Card Activation Request                  | Add New Cardholder Request |

2. The **Change Credit Limit** screen will display. Start entering the cardholder's name to generate the cardholder list dropdown and select the cardholder name. Once you select the cardholder's name, they will appear within your request screen displaying their status, credit limit and last credit limit increase.

| Cardholder Name (Account#) | Memo           | Request Type           | New Credit Limit             | Expiration Date | Actions |
|----------------------------|----------------|------------------------|------------------------------|-----------------|---------|
| KIZZIE LAMB (3919)         | Memo           | Permanent Credit Lir 🗸 | New Credit Limit             | Expiration Date | Actions |
| Account status:            | Updated On:N/A | Current Credit Limit:  | Last Permanent Credit Limit: |                 |         |
| Open                       |                | \$5000                 | \$0                          |                 |         |

3. For a **Permanent Increase**, select **Permanent Credit Limit Change** under the **Request Type** drop-down, enter the desired credit limit within the **New Credit Limit** field, add a **Memo** and click **Submit**.

| Cardholder Name        | Memo        | Request Type           | New Credit Limit                | Expiry Date | Actions |
|------------------------|-------------|------------------------|---------------------------------|-------------|---------|
| BL ACCT STUNKER (9229) | Memo        | Permanent Credit Lin 🔻 | New Credit Limit                |             |         |
| pdated By:             | Updated On: | Current Credit Limit:  | Last Permanent Credit<br>Limit: |             |         |
|                        |             | \$10000                | \$0                             |             |         |

4. For **Temporary Credit Limit** increases, select **Temporary Increase Credit Limit Change** under the **Request Type** drop-down. Enter the amount of the Temporary Increase under the **New Credit Limit** field. **NOTE:** The amount you enter is in addition to the cardholder's current credit limit. Lastly, enter the **Expiration Date** you'd like this increase to end.

| Cardholder Name (Account#) | Memo           | Request Type                     | New Credit Limit               | Expiration Date                      | Action |
|----------------------------|----------------|----------------------------------|--------------------------------|--------------------------------------|--------|
| KIZZIE LAMB (3919)         | Temp Increase  | Temporary Increase ( 🗸           | 500                            | 07/31/2021                           |        |
| Account status:            | Updated On:N/A | Temporary Adjusted Credit Limit: | Last Temporary Credit Limit:   | Temporary Credit Limit:              | _      |
| pen                        |                | \$500                            | \$0                            | \$0                                  |        |
|                            | Updated By:    |                                  | Last Temporary Expiry Date:N/A | Current Temporary Expiry<br>Date:N/A |        |

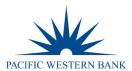

5. The review page will display. Confirm the information is correct and click **Submit**. A **Successfully Submitted** notification will appear once completed.

| ardholder Name (Account#) | Memo           | Request Type           | New Credit Limit             | Expiration Date | Actions |
|---------------------------|----------------|------------------------|------------------------------|-----------------|---------|
|                           | Memo           | Permanent Credit Lir 🗸 | New Credit Limit             |                 |         |
| count status:             | Updated On:N/A | Current Credit Limit:  | Last Permanent Credit Limit: |                 |         |
| pen                       |                | \$5000                 | \$0                          |                 |         |

**NOTE:** This Service Request is a real-time process, and the Memo field serves as a notation. If you have additional questions, please contact us at 800.350.3557 option 6 > option 2 OR after hours at 844.316.1958.

**IMPORTANT!** Do not process this request if the account is in a Closed or Blocked status.

The **Change Credit Limit** service request cannot be submitted under any of the following conditions for Individually Billed or Centrally Billed Accounts:

- Requested credit limit change cannot exceed the company limit.
- Requested credit limit change must be different than the cardholder's current credit limit.
- If the Service Request cannot be completed in real-time, it will be routed to Pacific Western Bank's Incoming Messages queue to be addressed within 1-2 business days.

#### **Close Account Request**

**IMPORTANT!** This feature is not intended for lost or stolen cards. If the Service Request cannot be completed in real-time, it will be routed to Pacific Western Bank's Incoming Messages queue to be addressed within 1-2 business days. For a lost or stolen card, please contact us immediately at 800.350.3557 option 6 > option 2 OR after hours at 844.316.1958.

#### 1. From the **Online Requests** screen, select **Close Account Request.**

| Online Requests 🕚                                                                                                    |                            |
|----------------------------------------------------------------------------------------------------|----------------------------|
| Address and Phone Change Credit Limit Change Credit Limit Change Cardholder                                                               | Close Account Request      |
| <ul> <li>View Full Account Number</li> <li>Manage Spending Restriction</li> <li>Setup AutoPay</li> <li>Card Activation Request</li> </ul> | Add New Cardholder Request |

2. The **Request To Close Accounts** page will display. Start entering the cardholder's name to generate the cardholder list drop-down and select the cardholder name. Once you select the cardholder's name, they will appear within your request screen.

| Request To Close Accounts 🕚          |                |                  |              |         |  |
|--------------------------------------|----------------|------------------|--------------|---------|--|
| Cardholder Details Search Cardholder | Account Number | Reason<br>Reason | Memo<br>Memo | Actions |  |
| Cancel Add More                      |                |                  |              |         |  |

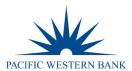

3. Select the Reason for closing the account, enter in a Memo, then click Submit.

| Request To Close Accounts 🕕 |                |        |      |         |
|-----------------------------|----------------|--------|------|---------|
| Cardholder Details          | Account Number | Reason | Memo | Actions |
| TOM TESTER                  | 5616           | Reason | Memo |         |
| Submit Cancel Add More      |                |        |      |         |

The Request to Close Account review page will display. Review the information is correct and click Confirm. A 4. Successfully Submitted notification will appear once completed.

| Request To Close Accounts 🕚      |                        |                              |              |         |  |
|----------------------------------|------------------------|------------------------------|--------------|---------|--|
| Cardholder Details<br>TOM TESTER | Account Number<br>5616 | Reason<br>No Longer Employec | Memo<br>Test | Actions |  |
| <b>✓Confirm</b> Cancel           |                        |                              |              |         |  |

## **View Full Account Number**

1. To temporarily view a full account number, go to the Online Requests screen, select View Full Account Number.

| Online Requests 🕚        |                             |                          |                                          |                            |
|--------------------------|-----------------------------|--------------------------|------------------------------------------|----------------------------|
| Address and Phone Change | Change Credit Limit         | Request Replacement Card | Change Cardholder<br>Authorization Block | Close Account Request      |
| View Full Account Number | Manage Spending Restriction | Setup AutoPay            | Card Activation Request                  | Add New Cardholder Request |

2. The View Full Account Number page will display. Start entering the cardholder's name to generate the cardholder list drop-down and select the cardholder. Once you select the cardholder's name, they will appear within your request screen.

| View Full Account Number 🕚 |                |                  |      |  |
|----------------------------|----------------|------------------|------|--|
| Cardholder Details         | Account Number | Reason<br>Reason | Memo |  |
| Cancel Add More            |                |                  |      |  |

3. Select the Reason, enter in a Memo and click Submit.

| View Full Account Number 🕚 |                |                       |      |               |
|----------------------------|----------------|-----------------------|------|---------------|
| Cardholder Details         | Account Number | Reason                | Memo |               |
| TOM TESTER                 | 5616           | Reason                | Memo |               |
| Submit Cancel Add More     |                |                       |      |               |
| Revised: 09.16.21          |                | PWB eZBusiness User G | uide | Page 18 of 41 |

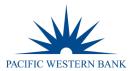

4. The review page will display. Ensure the information is correct and click **Confirm**. Upon clicking confirm, the full account number will display on your existing page. Once you click **Go Back**, you will no longer be able to view the full card number.

### **Setup AutoPay**

1. To set up recurring Auto Payment, go to the Online Requests screen, select Setup Autopay.

| Online Requests 3                                   |
|-----------------------------------------------------|
| Address and Phone Change Credit Limit               |
| View Full Account Number Add New Cardholder Request |

2. The Autopay Setup screen will display. For Individual Billed accounts, start entering the cardholder's name to generate the cardholder list drop-down and select the cardholder. For Company Billed accounts, enter BL within the Search Cardholder field so that the billing account name will populate in your drop-down. Once the billing account populates in the drop-down, select it and it will generate within the field. Once the Search Cardholder field has been filled, the Submit button will appear, and you may move forward with completing the rest of the required fields.

| Autopay Setup              |                       |                   |                     |                        | ^       |
|----------------------------|-----------------------|-------------------|---------------------|------------------------|---------|
| Cardholder Name (Account#) | Autopay Account Type  | Bank Account Name | Bank Account Number | Routing Transit Number | Actions |
| Search Cardholder          | Select Account Type 🗸 | Bank Account Name | Bank account number | Routing Transit Number |         |
| Autopay Option 🖌           | Select Frequency 🖌    | Select Day 🗸 🗸    | Memo                | Amount                 | _       |
|                            |                       |                   |                     |                        |         |
| Cancel Add More            |                       |                   |                     |                        |         |

3. Complete all required (yellow) fields, then click Submit.

| Autopay Setup                    |                       |                   |                     |                        | ^       |
|----------------------------------|-----------------------|-------------------|---------------------|------------------------|---------|
| Cardholder Name (Account#)       | Autopay Account Type  | Bank Account Name | Bank Account Number | Routing Transit Number | Actions |
| BL ACCT 00000013-20000001 (7864) | Select Account Type 🔻 | Bank Account Name | Bank account number | Routing Transit Numbe  |         |
| Autopay Option 🔻                 | Select Frequency V    | Select Day        | Memo                | Amount                 | _       |
| Submit                           |                       |                   |                     |                        |         |

4. The review page will display. Ensure the information is correct and click **Confirm.** A **Successfully Submitted** notification will appear once completed.

| Autopay Setup                    |                      |                   |                     |                        | ^       |
|----------------------------------|----------------------|-------------------|---------------------|------------------------|---------|
| Cardholder Name (Account#)       | Autopay Account Type | Bank Account Name | Bank Account Number | Routing Transit Number | Actions |
| BL ACCT 00000013-20000001 (7864) | Checking 🔻           | Test              | 1245678             | 053112615              |         |
| F - Full balance 🔻               | M - Monthly          | 01 🔻              | Autopay             | 0                      |         |
| Cancel                           |                      |                   |                     |                        |         |

**NOTE:** This request can take up to an entire payment cycle before effective.

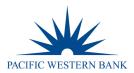

## **Payments**

#### Adding a Payment Account

Before you can process a one-time payment, you must add a **Payment Account**. The **Payments** page allows you to set up multiple checking or savings accounts to be used as **Payment Accounts** to pay your bill online. You can create an unlimited number of **Payment Accounts**. Once a **Payment Account** is created, it can be used immediately to make an online payment.

1. To access the **Payment** page, go to **Company Management** and select **Search Company**. On the **Company Search Results** page, click on the **Payments (\$)** icon.

| 0  | Company Sear                                                                                                    | ch Results    |               |          |                           |        |           | ^            |  |
|----|----------------------------------------------------------------------------------------------------|---------------|---------------|----------|---------------------------|--------|-----------|--------------|--|
| s  | howing 10 🔻 C                                                                                                   | Companies     |               |          |                           |        |           | <b>\$</b> 10 |  |
| s  | ystem 👻                                                                                                    | Association - | Corporation - | Company  | Company Name <del>+</del> | Status | Actions   |              |  |
| B  | 2K                                                                                                    | 85            | 880001        | 00000132 | 00000132 COMPANY          | Open   | ¢ # ¥ 0 😒 |              |  |
| 2. | 2. From the <b>Payments</b> page, scroll down to the <b>Payment Accounts</b> section and click <b>Add New</b> . |               |               |          |                           |        |           |              |  |

| Payment Accounts |              |                |                |           |
|------------------|--------------|----------------|----------------|-----------|
| Account Nickname | Account Type | Account Number | Routing Number | Status    |
|                  |              |                |                | + Add New |

3. The payment information fields will display. Complete all the fields and click **Save.** A **Successfully Submitted** notification will appear once completed.

| Payment Accounts 🕕        |                                   |                                |                              |                                 |                                   |        |
|---------------------------|-----------------------------------|--------------------------------|------------------------------|---------------------------------|-----------------------------------|--------|
| Account Type:<br>Checking | Financial Inst Name:<br>Test Bank | Name on Account:<br>Tom Tester | Routing Number:<br>012345678 | Account Number:<br>998877445566 | Account Nickname:<br>Test Account |        |
|                           |                                   |                                |                              |                                 | Save                              | Cancel |

**NOTE**: The **Payment Accounts** section lists all of the active and deleted **Payment Accounts**, which can be used to pay the cardholder's accounts online.

## **Changing a Payment Account**

1. From the **Payments** page, click on the **Edit Payment Account** icon next to the account that you want to update.

| Payment Accounts |              |                  |                |           |
|------------------|--------------|------------------|----------------|-----------|
| Account Nickname | Account Type | Account #        | Routing Number | Status    |
| Hanery           | Saving       | 4485080000034759 | 122000661      | Active    |
|                  |              |                  |                | + Add New |

2. The **Payment Account** fields will appear. Make any necessary changes and click **Update**. A **Successfully Submitted** notification will appear once completed.

| Account Type:   | Checking 🗸 | Financial Inst Name: | Test Bank   | Name on Account:  | Test Account |  |
|-----------------|------------|----------------------|-------------|-------------------|--------------|--|
| Routing Number: | 122000661  | Account #:           | 33654987123 | Account Nickname: | Test         |  |

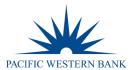

#### Making a One-Time Payment

Admins may make payments to individual and billing commercial card accounts. The one-time payment feature allows you to schedule one or more online payments for a current or future payment date (up to 60 days out) for up to 10% more than the statement balance. Anything greater will need to be processed by the credit card team. Once the payment is made, the payment amount is automatically deducted from the designated account. Additional questions can be addressed at 800.350.3557 option 6 > option 2 or at creditcards@pacwest.com

**NOTE:** Before making a payment, you must first have a **Payment Account** set up. Click + **Add New** to get started.

Company Billed programs can make a payment towards the Billing Account or an individual cardholder account. If an individual cardholder is selected, it will provide that cardholder's availability; however, the payment will roll up to the billing account. If the program is Individually Billed, you may pay down the selected cardholder(s) directly. If a specific cardholder needs availability, you may also process a **Temporary Increase** within the **Online Requests** section.

1. From the **Payments** page, select the account(s) that you are making a payment on by clicking the **Checkmark** icon next to the account(s) and click **Make Payments**.

|      | count Number         | First Name  | La             | it Name         | Employee ID |            |                            |                          |                     |
|------|----------------------|-------------|----------------|-----------------|-------------|------------|----------------------------|--------------------------|---------------------|
|      | irtual Indicator     | ✓ Cardholde | r Status 🗸 🔟 M | nimum Payment 🔹 |             |            |                            |                          |                     |
| at A | accounts To Make Pay | rments      |                |                 |             |            |                            |                          | <b>0</b> 1          |
|      | Cardholder           |             | Account Number | Account Type    | Employee ID | Due Date:  | Last Statement             | Account Balance          | Minimum Payment     |
|      | BL ACCT 000          | 000         | 547:           | Billing         |             | 07/27/2021 | \$30,564.01                | \$53,793.31              | \$0.00              |
|      | KRISTEN MBOIJANA     |             | 547:           | Memo            |             | 07/27/2021 | \$0.00                     | \$21,272.73              | \$0.00              |
|      | JACQUELINE SUAREZ    |             | 547:           | Memo            |             |            | \$0.00                     | \$6,972.32               | \$0.00              |
|      | MARK DI TARGIANI     |             | 547:           | Memo            |             | 07/27/2021 | \$0.00                     | \$3,489.31               | \$0.00              |
|      | ALLISON KOLB         |             | 547:           | Memo            |             |            | \$0.00                     | \$3,384.13               | \$0.00              |
|      | TOM WEBSTER          |             | 547            | Memo            |             | 07/27/2021 | \$0.00                     | \$3.074.21               | \$0.00              |
|      | KAREN BRUMSEY        |             | 547:           | Memo            |             | 07/27/2021 | \$0.00                     | \$2.782.75               | \$0.00              |
|      | CAROLYN PHAM         |             | 547:           | Memo            |             |            | \$0.00                     | \$2.517.74               | \$0.00              |
|      | TODD KAPLAN          |             | 547            | Memo            |             |            | \$0.00                     | \$1,634.44               | \$0.00              |
|      | RODRIGO LOPEZ        |             | 547:           | Memo            |             |            | \$0.00                     | \$1,516.63               | \$0.00              |
|      |                      |             |                |                 |             |            | Showing 1 - 10 (171 Paymer | ts Results) First << 1 2 | 3 4 5 6 7 8 9 10 >> |

**NOTE:** You can also view payment history by clicking on **Show Payment History** at the bottom of the **Select Accounts To Make Payments** section.

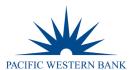

#### 2. The Make Payments page will display. Complete all the required fields and click the **\$Pay** icon when completed.

|                  | d after 5PM EST on a busin<br>One Payment Account | iess day will be credi | ted to your account | on the following bu | siness day                                          |
|------------------|---------------------------------------------------|------------------------|---------------------|---------------------|-----------------------------------------------------|
| ACH Payment      |                                                   |                        |                     |                     |                                                     |
| Make Payments 🧧  |                                                   |                        |                     |                     | ACH Payments                                        |
| Payment Accounts | Cardholder Account                                | Amount                 | Payment Date        | Memo                | Send payment email confirmation<br>to               |
| ~                | BL ACCT OC<br>100000001                           | •                      | mm/dd/yyyy          |                     | Î                                                   |
|                  | •                                                 | •                      |                     |                     | agoing account in payment to the Credit<br>Add More |

**NOTE:** Payments received by 2:00 p.m. PT will post and be available the next business day. Payments received after 2:00 p.m. PT will post in two business days, e.g. (payment made after 2:00 p.m. PT on 7/26/2021 will post and be available 7/28/2021). If a payment is made on a Friday before 2:00 p.m. PT, it will be available on Saturday. If the payment is made after 2:00 p.m. PT on Friday, it will post on Monday or the following business day.

If you need immediate availability, please contact the credit card team at 800.350.3557 option 6 > option 2 or via email at <u>creditcards@pacwest.com</u>. Proof of payment will need to be provided.

3. Once completed, you will see a **Payment Saved** notification on the bottom right-hand side of your screen and the pending payment(s) within your **Payment History** section.

| Payment History 🕚 |                  |        |                      |               |            |              |            |                         |
|-------------------|------------------|--------|----------------------|---------------|------------|--------------|------------|-------------------------|
|                   |                  |        |                      |               |            |              |            | <ul> <li>(±)</li> </ul> |
| Cardholder Name   | Payment Accounts | Amount | Date To Make Payment | Payment Date  | Admin User | Payment type | Status     |                         |
| BL ACCT 00000457  |                  | \$1.00 | 08/24/2021           | 08/24/2021    | jw         | One Time     | Pending    | 2                       |
| BL ACCT 00000457  |                  | \$1.00 | 08/24/2021           | 08/24/2021    | јw         | One Time     | Pending    |                         |
|                   |                  |        |                      |               |            |              |            | Go Back                 |
| Payment Accounts  |                  |        |                      |               |            |              |            |                         |
| Account Nickname  | Account Type     | Acco   | unt Number           | Routing Numbe | ər         | V Pavr       | nents Save | ed                      |
| Testing           | Checking         | *678   | 9                    | 122238200     |            |              |            |                         |

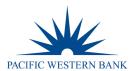

4. Promptly following your **Payment Saved** notification, you will receive a **Payment Confirmation** email from <u>noreply@ezcardinfo.com</u>. This email will contain your **Payment Confirmation** number within the body of the email.

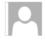

Tue 8/24/2021 5:58 AM noreply@ezcardinfo.com [EXTERNAL] Payment request received in eZBusiness

We removed extra line breaks from this message.

Dear Jessica: This alert is being sent to advise you that your payment request has been received. Confirmation #: BH02467440 Payment Date: 8/24/2021 Payment Amount: \$1.00 You may cancel this payment up until 5:00 PM EST on the Payment Date.

\*\* Please do not reply to this email alert.

**NOTE:** Payments may be canceled up until 2 p.m. PT of the Payment Date. To do so, click on the **Delete** (trash can) icon within your **Payment History** section and click **Confirm**.

| Payment History 🚺 |                  |        |                      |              |            |              |         |       |
|-------------------|------------------|--------|----------------------|--------------|------------|--------------|---------|-------|
|                   |                  |        |                      |              |            |              |         | و) دې |
| Cardholder Name   | Payment Accounts | Amount | Date To Make Payment | Payment Date | Admin User | Payment type | Status  |       |
| BL ACCT 0000      | ****6789         | \$1.00 | 08/24/2021           | 08/24/2021   |            | One Time     | Pending | C     |
| BL ACCT 0000      | ****6789         | \$1.00 | 08/24/2021           | 08/24/2021   |            | One Time     | Pending |       |

Upon confirming, you will see a **Payment Deleted Successful** notification on the bottom of your screen, the payment displaying as **Canceled** within your **Payment History** section, and an email confirmation advising the payment has been canceled.

| Payment History 🕚 |                  |        |                      |              |            |              |            | ¢, (±        |
|-------------------|------------------|--------|----------------------|--------------|------------|--------------|------------|--------------|
| Cardholder Name   | Payment Accounts | Amount | Date To Make Payment | Payment Date | Admin User | Payment type | Status     |              |
| BL ACCT 000       | ****6789         | \$1.00 | 08/24/2021           | 08/24/2021   |            | One Time     | Canceled   |              |
| BL ACCT 000       | ****6789         | \$1.00 | 08/24/2021           | 08/24/2021   |            | One Time     | Pending    |              |
|                   |                  |        |                      |              |            |              |            | Go Back      |
| Payment Accounts  |                  |        |                      |              |            |              |            |              |
| Account Nickname  | Account Type     | Acco   | ount Number          | Routing Numb | er         | V Pav        | mont Delet | ed Successfu |
| Testing           | Checking         | *678   | 9                    | 122238200    |            | V Pay        | ment Delet | ed Successi  |

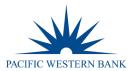

#### **Create Recurring Payments**

Company Billed programs have the option to set up a **Recurring Payment Plan**. This feature is currently not available to individual cardholder accounts. If you have a Company Billed program and do not see this option available to you, you may request this through 800.350.3557 option 6 > option 2 or at <u>creditcards@pacwest.com</u>

1. To set up a **Recurring Payment Plan**, select the **Billing Account** from the **Select Accounts to Make Payments** section and click **Create Recurring Payment Plan**.

| ving 10 🗸 Select all 🌑    |                |              |                |                   |                  |                 | <b>*</b>        |
|---------------------------|----------------|--------------|----------------|-------------------|------------------|-----------------|-----------------|
| Cardholder                | Acc            | Account Type | Employee ID    | Due Date:         | Last Statement   | Account Balance | Minimum Payment |
| BL ACCT 00000457-10000000 | 547            | Billing      |                | 08/26/2021        | \$103,088.12     | \$221,529.58    | \$0.00          |
| KRISTEN MBOIJANA          | 547            | Memo         |                | 08/26/2021        | \$0.00           | \$29,350.16     | \$0.00          |
| CAMERON E KING            | 547            | Memo         |                | 08/26/2021        | \$0.00           | \$28,767.80     | \$0.00          |
| TOM WEBSTER               | 547            | Memo         |                | 08/26/2021        | \$0.00           | \$22,867.11     | \$0.00          |
| JACK HELFRICH             | 547            | Memo         |                | 08/26/2021        | \$0.00           | \$22,662.55     | \$0.00          |
| JACQUELINE SUAREZ         | 547            | Memo         |                | 08/26/2021        | \$0.00           | \$22,261.63     | \$0.00          |
| ELIZABETH HILLESTAD       | 547            | Memo         |                | 08/26/2021        | \$0.00           | \$19,742.72     | \$0.00          |
| CAROLYN PHAM              | 547            | Memo         |                | 08/26/2021        | \$0.00           | \$16,206.44     | \$0.00          |
| BRADY MANESS BREWER       | 547            | Memo         |                | 08/26/2021        | \$0.00           | \$15,475.22     | \$0.00          |
| WILLIAM TESSAR            | 547544****8649 | Memo         |                | 08/26/2021        | \$0.00           | \$12,355.88     | \$0.00          |
|                           |                |              | Showing 1 - 10 | ) (171 Payments F | esults) First << | 1 2 3 4 5 6     | 7 8 9 10 >>     |

 On the following page, select the Payment Account you'd like to use and create your desired Recurring Schedule by selecting one of the following (Minimum Payment, Account Balance, Statement Balance, Fixed Monthly, Fixed Weekly, Fixed Bi-Weekly) from the Recurring Schedule drop-down box then click Save.

| New Recurring Payment        | s 🚺                         |                                                 |                           |                       |              |
|------------------------------|-----------------------------|-------------------------------------------------|---------------------------|-----------------------|--------------|
| Account Number:<br>547544*** | Payment Account     Testing | Recurring Schedule:           Statement Balance | Start Date:<br>08/28/2021 | Days before due date: |              |
|                              |                             |                                                 |                           |                       | Save Go Back |

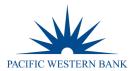

3. Once saved, you will see a **Recurring Payment Saved** notification on the bottom right-hand side of your screen and your **Recurring Schedule** set up within your **Recurring Payments** section.

| Account Number   | Payment Accounts | Recurring Schedule | Amount to P  | Pay            | Start Date | Payment Day |                  |
|------------------|------------------|--------------------|--------------|----------------|------------|-------------|------------------|
| 547544*          | Testing          | Statement Balance  | Monthly Stat | ement Balance  | 08/28/2021 | 1           | 2                |
|                  |                  |                    |              |                |            |             | Go Back          |
| Payment Accounts |                  |                    |              |                |            |             |                  |
| Account Nickname | Account Ty       | ype Accoun         | Number       | Routing Number |            | Status      |                  |
| Testing          | Checking         | *6789              |              | 122238200      |            |             | ng Payment Saved |

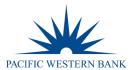

## **Viewing Payment History**

The payment history for an account consists of all payments that have been made within the eZBusiness from the last eighteen months, including pending and canceled payments. Payments with a pending status may be updated or canceled the same day if completed before 2:00 p.m. PT.

1. From the **Payments** page, select the account(s) that you want to view by clicking the **Checkmark** icon next to the account(s) and click **Show Payment History**.

| Cardholder      | Account        | Account Type | Employee ID | Due Date | Last Statement | Account Balance            | Minimum Payment    |
|-----------------|----------------|--------------|-------------|----------|----------------|----------------------------|--------------------|
| BL ACCT CLADDER | 448508****7409 | Billing      | 123         |          | \$0.00         | \$0.00                     | \$0.00             |
| JAMES VEHICLE   | 448508****5533 | Individual   |             |          | \$0.00         | \$0.00                     | \$0.00             |
| PETERSON P      | 448508****5574 | Individual   |             |          | \$0.00         | \$0.00                     | \$0.00             |
| JACKSON J       | 448508****5582 | Individual   |             |          | \$0.00         | \$0.00                     | \$0.00             |
| HENRY VEHICLE   | 448508****5558 | Individual   |             |          | \$0.00         | \$0.00                     | \$0.00             |
| BL ACCT CLOVERS | 448508****0438 | Billing      |             |          | \$0.00         | \$0.00                     | \$0.00             |
| FLEET VEHICLE   | 448508****5566 | Individual   |             |          | \$0.00         | \$0.00                     | \$0.00             |
| TOM TESTER      | 448508****5616 | Individual   |             |          | \$0.00         | \$0.00                     | \$0.00             |
| TOM TESTER      | 448508****5616 | Individual   |             |          | \$0.00         | \$0.00                     | \$0.00             |
| BL ACCT CLOVERS | 448508****0438 | Billing      |             |          | \$0.00         | \$0.00                     | \$0.00             |
|                 |                |              |             |          | Showing        | 1 - 10 (11 Payments Result | s) First << 1 2 >> |

2. The **Payment History** section will display for the account(s) you selected. To edit or cancel a payment, select the edit icon to the right.

| Cardholder Details | Payment Accounts | Amount | Date To Make Payment | Payment Date | Missing Element: AdminUser<br>eZBPayments | Missing Element: PaymentType-<br>-eZBPayments | Status  |   |
|--------------------|------------------|--------|----------------------|--------------|-------------------------------------------|-----------------------------------------------|---------|---|
| Iohn Test          | 123456**7800     | 394    | 02/02/2019           | 18/01/2019   | JAdmin1                                   | One Time                                      | Pending | R |
| lan e Test         | 876543**2100     | 268    | 02/02/2019           | 18/01/2019   | JAdmini.                                  | One Time                                      | Pending | Ø |
| iohn Test          | 123456**7800     | 394    | 02/08/2019           | 18/01/2019   | JAdmin1                                   | One Time                                      | Pending | ĸ |
| Sample Test        | 876543**2100     | 268    | 02/01/2019           | 18/01/2019   | JAdmin1.                                  | One Time                                      | Pending |   |

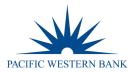

## Reporting

## **Company Reporting**

The **Company Reporting** page allows you to view and download **Transaction Reporting** or **Credit Lines** for a company or cardholder. **Transaction Reporting** provides additional information you may not see within your monthly statements, such as MCC Codes, MCC Descriptions, and Reference Numbers.

The Company Reporting page can be accessed from the Online Request or Account List pages. To access, go to Company Management and select Search Company. The Online Requests or Account List icons will direct you to the Company Reporting (flag) icon on the following page.

| Company Search Results |                |                       |         | ^            |
|------------------------|----------------|-----------------------|---------|--------------|
| Showing 10 🗸 Companies |                |                       |         | (\$)<br>(\$) |
|                        |                |                       |         |              |
| Company 👻              | Company Name 🔻 | Status                | Actions |              |
| Company -              | Company Name 👻 | <b>Status</b><br>Open | Actions |              |

1. Once you have accessed either the **Online Request** or **Account List** pages, click on the **Company Reporting** (flag) icon on the top right-hand side of your screen.

|  | <b>)</b> (\$ | 1 |  |  | English 🔻 |
|--|--------------|---|--|--|-----------|
|--|--------------|---|--|--|-----------|

2. The Company Reporting page will display.

| Transaction<br>Reporting  | View Credit Lines |
|---------------------------|-------------------|
| Search Cardholder         |                   |
| A Merchant Name           | MCC Description   |
| MCC Code                  |                   |
| Select Amount             | ~                 |
| 📋 Select Time Period      | ~                 |
| Search <b>Q</b> Manage Fi | lters 🕶           |

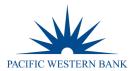

3. To start your search, enter the name of the cardholder you would like to view. To view the entire company, you will need to view the billing account by searching BL and selecting the billing account option within the drop-down. To search multiple cardholders, continue to add all cardholders via the Search Cardholder section. Once complete, click Search. If a cardholder is not selected, you will see duplicated transactions from cardholders and the billing account.

**NOTE:** To manager your search criteria, you can **Manage Filters** and click **Save**. **Manage Filters** is located to the right of your **Search** button.

| Cardholder                | 2) 💌                  |     |  |
|---------------------------|-----------------------|-----|--|
| Search Cardholder         |                       |     |  |
| A Merchant Name           | MCC Description       |     |  |
| MCC Code                  | Select Statement Date | e 🗸 |  |
| :0. Select Amount 🗸       |                       |     |  |
| Search Q Manage Filters - |                       |     |  |

4. Once your **Transaction Report** has loaded, you can manage what information you would like to be displayed in your report by clicking on the **Configured Columns** drop-down. A max of eight options are allowed.

| Transaction Report        | ^           |
|---------------------------|-------------|
| Showing 10 V Transactions | <b>*</b> (* |
|                           |             |

5. To download your report, click on the **Download** button to display your download options. Reports are downloadable to CSV, Excel, Text, QFX, QBO and QIF.

| Transaction Report        | ^           |
|---------------------------|-------------|
| Showing 10 V Transactions | All Columns |
|                           | r 🖓 📰 📰 🖬   |

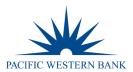

#### **Statements**

Statements are viewable via PDF format. The last 24 months are kept on file. If additional statements are needed, please reach out to the credit card team at <u>creditcards@pacwest.com</u>. To view your PDF statements, complete the following:

1. Go to Company Management and select Search Company. From the following page, select the Account List icon.

| Company Search Results |                      |                | ^             |
|------------------------|----------------------|----------------|---------------|
| Showing 10 🗸 Companies |                      |                | ۵) <u>غ</u> ر |
| Company 👻              | Company Name 👻       | Status Actions |               |
| 00000457               | PACIFIC WESTERN BANK | Open 🚓 💘 🙆 💲   | 1             |
|                        |                      |                |               |

2. From the **Account List**, select the cardholder you would like to pull PDF statements for by clicking on the **Account Number** link as shown below. If you would like to view the company as a whole, select the Billing Account number.

| Cardholder Se | earch Results       |             |               |          |        |                 |              |                       |
|---------------|---------------------|-------------|---------------|----------|--------|-----------------|--------------|-----------------------|
| Showing 10 🔻  | Cardholders         |             |               |          |        |                 |              | <b>ゆ</b> ) <u>ま</u> ) |
| Corporation   | Account Number      | Employee ID | Cardholder    | Username | Status | Account Balance | Credit Limit | Actions               |
| 880096        | 4715 ***** 992957 🗸 |             | TEST ADDNEWCH |          | Open   | \$0.00          | \$500.00     |                       |
| 88008L        | 4142 ***** 319486 🗸 |             | TEST WADDELL  |          | Closed | \$0.00          | \$1.00       |                       |

3. From the following Account Detail page, select More from the Account Balance Information section.

| Account Balance Informatio | on          | ^ |
|----------------------------|-------------|---|
| Account Balance:           | \$28,528.74 |   |
| Cash Balance:              | \$0.00      |   |
| Pending Balance:           | \$0.00      |   |
|                            |             |   |
|                            |             |   |
|                            |             |   |
| More                       |             |   |

4. Select the View Statements link within the Statement & Payment Information section.

| Statement and Payment Information | ۱  ———                      |                     |              |
|-----------------------------------|-----------------------------|---------------------|--------------|
| Last Statement Amount:            | \$30,564.01 View Statements | Last Payment Date:  | 07/08/2021   |
| Last Statement Date:              | 06/30/2021                  | Account open date:  | 02/29/2016 🗹 |
| Minimum Payment Due:              | \$0.00                      | Expiration Date:    | 12/2049      |
| Payment Due Date:                 | 07/27/2021                  | Last Activity Date: | 07/12/2021   |
| Last Payment Amount:              | \$30,564.01                 |                     |              |
|                                   |                             |                     |              |

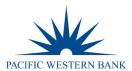

5. The **Statement Details** page will display. Click on any row to be directed to the **Statement and Payment Information** page.

| Statement Details 🕚     |                 |         |                  |              |            |
|-------------------------|-----------------|---------|------------------|--------------|------------|
| Showing 10 🗸 Statements |                 |         |                  |              | <b>±</b> + |
| Account Number          | Cardholder Name |         | Statement Date 🕶 | Balance 💌    | Min Due 🗸  |
|                         | BL ACCT 0000    | 0000000 | 06/30/2021       | \$30,564.01  | \$935.45   |
|                         | BL ACCT 0000    | 0000000 | 05/31/2021       | \$41,561.39  | \$1,265.37 |
|                         | BL ACCT 0000    | 0000000 | 04/30/2021       | \$110,632.03 | \$4,848.29 |
|                         | BL ACCT 0000    | 0000000 | 03/31/2021       | \$49,947.44  | \$1,516.95 |

6. From the **Statement and Payment Information** page, click on the **View Images** (eye) icon.

**NOTE:** Ensure to have your Pop-Up Blockers turned off; otherwise, you will not be directed successfully.

| Statement and Pa  | ayment Information () |                   |             |                  |        | ^ |
|-------------------|-----------------------|-------------------|-------------|------------------|--------|---|
| 🗎 Statement d     | ated 06/30/2021 V     |                   |             |                  |        |   |
| Cycle To Date Ac  | tivity                |                   |             |                  |        |   |
| Current Purchases | \$28,528.74           | Current Payments: | \$30,564.01 | Current Credits: | \$0.00 |   |
| Current Cash Adva | nces: \$0.00          |                   |             |                  |        |   |
|                   |                       |                   |             |                  |        |   |

7. To view your PDF statements, click on the **Statements** link.

| Welcome BL ACCT 000000 0000000 |               | Download Adobe Acrobat Reader |
|--------------------------------|---------------|-------------------------------|
| Documents A<br>Statements (24) | Account  8512 |                               |

8. If it is your first time viewing PDF statements online, you may be asked to register by entering your email address, and clicking **Accept** to continue.

| <ul> <li>eStatements are accessible for viewing, downloading, and saving with the use of Adobe Acrobat Reader 7 or higher.</li> <li>Notice! Please do not mail your payment with your online statement REMITTANCE COUPON.</li> </ul> |                     |
|----------------------------------------------------------------------------------------------------|---------------------|
| Statements may not appear if your account has met the following conditions for a given month.                                                                                                    |                     |
| · You did not have a balance on your account and did not have any new transactions during a statement period                                                                                                    |                     |
| · Your account number recently changed. You can only view statements for your current account number                                                                                                    |                     |
| If you need additional assistance with your account, please contact Customer Service.                                                                                                    |                     |
|                                                                                                    |                     |
|                                                                                                    | <sup>l</sup> ⊖Print |

| Email |        |         |  |
|-------|--------|---------|--|
|       | Accept | Decline |  |

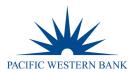

## **Transactions**

#### **View Declined Transactions**

- 1. To view **Declined Transactions**, go to **Company Management** and select **Search Cardholder**. Type in the cardholder's first or last name and select **Search**.
- 2. From the Cardholder Search Results, select the View Account Details (eye) icon.

| Cardholder S | earch Results  |             |            |          |        |                 |              |           |
|--------------|----------------|-------------|------------|----------|--------|-----------------|--------------|-----------|
| Showing 50 🗸 | Cardholders    |             |            |          |        |                 |              | (\$) (±)  |
| Corporation  | Account Number | Employee ID | Cardholder | Username | Status | Account Balance | Credit Limit | Actions   |
| 88002Q       |                |             |            |          | Open   | \$0.00          | \$10,000.00  | <b>@*</b> |
| 88002Q       |                |             |            |          | Open   | \$0.00          | \$5,000.00   |           |

3. Under the **Important Information** section, the decline message will be present if applicable. Select the checkmark icon next to the message.

| BRAD SMITH                                                                                                    | Important Information                                      | ^ | Account Balance Information |            |
|----------------------------------------------------------------------------------------------------|------------------------------------------------------------|---|-----------------------------|------------|
| 0                                                                                                    | The declined Transaction of \$281.99 has occured.          |   | Account Balance.            | \$6,173.05 |
|                                                                                                    |                                                            | _ | Cash Balance                | \$0.00     |
|                                                                                                    |                                                            |   | Pending Balance             | \$0.00     |
| ل<br>ح<br>۹                                                                                                    |                                                            |   |                             |            |
| Expiration Date: 10/2021                                                                                        |                                                            |   |                             |            |
| Previous Account Number: N/A                                                                                    | More                                                       |   | More                        |            |
| Account Type: Memo                                                                                              |                                                            |   |                             |            |
| Statement Delivery Option: E                                                                                    | User Enrollment Details                                    | ^ |                             |            |
| Account status: Open                                                                                            | User Enrollment Status / User Activity. Enrolled           |   |                             |            |
| (And a second second second second second second second second second second second second second second second | More Info User Account Status(Locked / Unlocked): Unlocked |   |                             |            |
| View Hierarchy                                                                                                  | User Profile Status/Locked / Unlocked): Unlocked           |   |                             |            |

#### **View Authorization Details**

**Authorization Details** show all Approved and Declined Authorizations one specific cardholder has recently experienced in the past 30 days. Since billing accounts are non-transactional accounts, you cannot utilize this feature with the billing account. You must view all cardholders individually. **Authorization Details** will not provide the decline reasoning as the **Declined Transactions** feature does.

1. To view Authorization Details, go to Company Management and select Search Company. On the following page, select the Account List icon.

| Company Search Result  | 15                   | ^              |
|------------------------|----------------------|----------------|
| Showing 10 🗸 Companies | 5                    | ф) <u>ф</u> )  |
|                        |                      |                |
| Company 👻              | Company Name 👻       | Status Actions |
| 00000                  | PACIFIC WESTERN BANK | Open 🚓 💘 📵 🕏   |
|                        |                      |                |

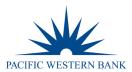

#### 2. The following page will display all of the Accounts. Click on the Authorizations (arrow) icon.

| Accounts (1)         |                |                      |          |         |               |                  |          |         |      |
|----------------------|----------------|----------------------|----------|---------|---------------|------------------|----------|---------|------|
| Showing 10 VAccounts |                |                      |          |         |               |                  |          |         | ۵۰ 🛓 |
| Cardholder Name      | Account Number | Hierarchy            | Status 🔺 | Balance | Credit Limit  | Available Credit | Username | Actions |      |
|                      |                | PACIFIC WESTERN BANK | Closed   | \$0.00  | \$10,000.00 🗹 | \$10,000.00      |          | 5 6 6 🚍 |      |
|                      |                | PACIFIC WESTERN BANK | Closed   | \$0.00  | \$5,000.00 🗭  | \$5,000.00       |          |         |      |
|                      |                | PACIFIC WESTERN BANK | Closed   | \$0.00  | \$4,000.00 🗹  | \$4,000.00       |          |         |      |
|                      |                | PACIFIC WESTERN BANK | Closed   | \$0.00  | \$5,000.00 🕜  | \$5,000.00       |          |         |      |

3. Once selecting the **Authorizations** icon, you will be directed to the **Authorization Details** page for the specific cardholder you've chosen. The **Authorization Details** page will display the date of Authorization or Decline, Amount, MCC Code, MCC Descriptions, Merchant Name and Status. i.e., Approved, Declined or Verification.

| Authorization Details   |            |      |                                       |                  |              |
|-------------------------|------------|------|---------------------------------------|------------------|--------------|
| Showing 10 🗸 Pending Tr | ansactions |      |                                       |                  | <u>لە</u>    |
| Date 🕶                  | Amount 🗸   | MCC- | MCC Description -                     | Merchant Name 👻  | Status 🕶     |
| 07/09/2021 21:31        | \$24.84    | 5812 | Eating Places Restaurants             | TST* DUTCH GOOSE | Approved     |
| 07/09/2021 17:33        | \$0.00     | 7941 | Commercial Sports Professional Sports | ORACLE PARK TICK | Verification |
| 07/09/2021 17:33        | \$3,000.00 | 7941 | Commercial Sports Professional Sports | ORACLE PARK TICK | Approved     |
| 07/08/2021 05:40        | \$368.35   | 7011 | Hotels Motels Resorts - Lodging       | SILVERADO RESORT | Approved     |
|                         |            |      |                                       |                  |              |

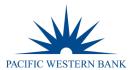

## **Dispute a Transaction**

If a cardholder does not recognize a transaction, did not receive the item, or believes that a transaction does not belong to their account, the transaction may be disputed by filing a transaction dispute claim. **NOTE:** A Transaction Dispute claim or status of a Transaction Dispute claim can also be filed or inquired via phone at 800.600.5249.

**IMPORTANT!** All dispute claims must be received within 60 days of the statement closing date. For company billed programs, do not file a claim under the billing account. You must locate the cardholder and file the claim under that specific cardholder's transaction history. Filing a claim under the billing account will result in a delay and require you to fix your claim submission.

 To review Transaction History for a cardholder, go to Company Management and select Search Company. Select Account List and click on the Account Number for the cardholder you would like to view. From the cardholder's Account Detail page, click the More button in the Account Balance Information section to see all the account balance details.

| Account Balance Information |        |  |
|-----------------------------|--------|--|
| Account Balance:            | \$0.00 |  |
| Cash Balance:               | \$0.00 |  |
| Pending Balance:            | \$0.00 |  |
|                             |        |  |
|                             |        |  |
|                             |        |  |
| More                        |        |  |

2. In the Account Balance Summary section, click on the View Details link next to the Account Balance.

| Account Balance Information                 |                             |                     |              |  |
|---------------------------------------------|-----------------------------|---------------------|--------------|--|
| <ul> <li>Account Balance Summary</li> </ul> |                             |                     |              |  |
| Account Balance:                            | \$0.00 View Details         | Credit Limit:       | \$500.00     |  |
| Cash Balance:                               | \$0.00                      | Cash Limit:         | \$0.00       |  |
| Pending Balance:                            | \$0.00 View Pending Balance | Past Due Amount:    | \$0.00 \$    |  |
|                                             | Decline Transaction         | Overlimit Amount:   | \$0.00       |  |
| Available Credit:                           | \$500.00                    | Disputed Amount:    | \$0.00       |  |
| Available Cash:                             | \$0.00                      |                     |              |  |
| - Statement&Payment Information             |                             |                     |              |  |
| Last Statement Amount:                      | \$0.00 View Statements      | Last Payment Date:  | N/A          |  |
| Last Statement Date:                        | 04/01/2019                  | Account open date:  | 03/31/2019 🗹 |  |
| Minimum Payment Due:                        | \$0.00                      | Expiration Date:    | 04/2022      |  |
| Payment Due Date:                           | 04/26/2019                  | Last Activity Date: | N/A          |  |
| Last Payment Amount:                        | \$0.00                      |                     |              |  |

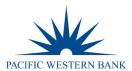

3. From the following page, scroll down to **Transaction Details**. The most recent cardholder activity will automatically display; however, you may search different dates or amounts within the **Search** grid above. Click on the item you would like to **Dispute**.

| Description                                                                                             | * Reference    |                            | Categories    |                             |                                        |               |
|----------------------------------------------------------------------------------------------------|----------------|----------------------------|---------------|-----------------------------|----------------------------------------|---------------|
| Post Date 🗸                                                                                             |                |                            |               |                             |                                        |               |
| Trans Date 🗸                                                                                            |                |                            |               |                             |                                        |               |
| Amount 🗸                                                                                                |                |                            |               |                             |                                        |               |
|                                                                                                    |                |                            |               |                             |                                        |               |
| rch Q Manage Filters +                                                                                  |                |                            |               |                             |                                        |               |
|                                                                                                    |                |                            |               |                             |                                        |               |
| owing 10 V transactions.                                                                                | Posting Date + | Trans Date +               | Description + | Categories +                | Reference <del>+</del>                 | á<br>Amount • |
| Arch Q Manage Filters • howing 10 • transactions. Originating Account • ROBERT 3 THOMPSON(4672***180755 |                | Trans Date +<br>01/02/2019 | Description + | Categories +<br>Home Repair | Reference +<br>24692169003100654343996 |               |

#### 4. From the **Transaction Details** screen, click the link next to **Dispute Status**.

| Transaction Details               |                           |                        |                         |                          |                |  |
|-----------------------------------|---------------------------|------------------------|-------------------------|--------------------------|----------------|--|
| Back to Transaction detail        | <u>ls</u>                 |                        |                         |                          |                |  |
| Detail Information                |                           |                        |                         |                          |                |  |
| Post Date:                        | 03/05/2019                | Merchant Country Code: | US                      | Merchant Group:          | AL             |  |
| Transaction Date:                 | 03/05/2019                | Sales Tax:             | 0                       | Merchant ID:             | 372048809886   |  |
| Merchant Name                     | AMERICAN AIRO010283423537 | Reference Number:      | 24431069066978002013342 | Transaction Code:        | 05             |  |
| Transaction Amount:               | \$30.00                   | Merchant City:         | FORT WORTH              | Reason Code:             | 00             |  |
| Currency Code:                    | USD                       | Past Due Amount:       | N/A                     | Transaction Type:        | Purchase       |  |
| Original Amount:                  | \$30.00                   | Merchant State:        | ТХ                      | Original Account Number: | 4715****948351 |  |
| Original Currency:                | USD                       | Merchant Zip:          | 24501                   | Diverted To Account:     | 4715****948351 |  |
| MCC / SIC :                       | 3001                      | MCC Description:       | American Airlines       |                          |                |  |
| Dispute Status:                   | click here to dispute 🧿   |                        |                         |                          |                |  |
|                                   |                           |                        |                         |                          |                |  |
| <ul> <li>Addendum Data</li> </ul> |                           |                        |                         |                          |                |  |
|                                   |                           | No                     | Record Exists           |                          |                |  |

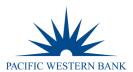

5. The **Dispute a New Charge** page will display. Complete all required (yellow) fields in order to populate your **Submit** options. Once completed, select **Print and Submit Electronically** located at the bottom of your screen. **NOTE:** Once submitted successfully, a reference number will generate.

| Dispute a New Charge                                       |                                                                   |                                                            |                                                    |                                                                     | ^                                                                             |
|------------------------------------------------------------|-------------------------------------------------------------------|------------------------------------------------------------|----------------------------------------------------|---------------------------------------------------------------------|-------------------------------------------------------------------------------|
|                                                            |                                                                   |                                                            |                                                    |                                                                     |                                                                               |
| Please fill the below form to dispute a transaction.       |                                                                   |                                                            |                                                    |                                                                     |                                                                               |
| Customer Name:                                             | ALLISON KOLB                                                      | Account Number:                                            | 547544****8B07                                     | Merchant:                                                           | DOORDASH DASHPASS                                                             |
| Reference Number:                                          | 82305091228000016181716                                           | Transaction Date:                                          | 2021-08-16T00:00:00Z                               | Posted Date:                                                        | 2021-08-17T00:00:00Z                                                          |
| Transaction Amount:                                        | \$9.99                                                            | Dispute Amount:                                            | \$9.99                                             |                                                                     |                                                                               |
| To start the dispute process please answer the below quest | ion. Your answer is important as it will allow us to process your | dispute as effectively as possible.                        |                                                    |                                                                     |                                                                               |
| Card Provided                                              |                                                                   | O Yes                                                      | No                                                 | 5                                                                   |                                                                               |
|                                                            |                                                                   |                                                            |                                                    |                                                                     |                                                                               |
|                                                            |                                                                   |                                                            |                                                    |                                                                     |                                                                               |
| I did not make this charge, nor did I authorize it.        |                                                                   | ~                                                          |                                                    |                                                                     |                                                                               |
| I did not make this charge, nor did I authorize it.        |                                                                   |                                                            |                                                    |                                                                     |                                                                               |
| My Credit card is                                          | In Possession                                                     |                                                            |                                                    |                                                                     |                                                                               |
| Please describe your attempt to resolve this dispute with  | the merchant in the space for additional information below.       |                                                            |                                                    |                                                                     |                                                                               |
|                                                            |                                                                   | that the account be closed to prevent any further unaut    | horized activity. If you have not already closed y | our account please contact the lost stolen number on the back of yo | ur card to close your account. If your account is not closed at this time, by |
| completing this form you give us permission to close your  | r account. A new account number and card may be received w        | ithin 10 business days of us receiving the request.        |                                                    |                                                                     |                                                                               |
|                                                            |                                                                   |                                                            |                                                    |                                                                     |                                                                               |
| Additional Information Please provide any addition         | onal information that would be helpful in processing your disp    | ite, including any interaction with the merchant, if appli | cable.                                             |                                                                     |                                                                               |
| I have never used Door Dash.                               |                                                                   |                                                            |                                                    |                                                                     |                                                                               |
|                                                            |                                                                   |                                                            |                                                    |                                                                     |                                                                               |
|                                                            |                                                                   |                                                            |                                                    |                                                                     |                                                                               |
|                                                            |                                                                   |                                                            |                                                    |                                                                     |                                                                               |
| Important Information                                      |                                                                   |                                                            |                                                    |                                                                     |                                                                               |
| Please allow at least 3 business days to begin proce       | essing. Length of entire dispute/fraud process varies based on o  | complexity of claim.                                       |                                                    |                                                                     |                                                                               |
|                                                            |                                                                   |                                                            |                                                    |                                                                     |                                                                               |
| Additional Information                                     |                                                                   |                                                            |                                                    |                                                                     |                                                                               |
|                                                            | phone. The associates answering these calls are also able to pr   | ovide status updates and answer questions regarding di     | spute or fraud cases. If you choose to contact us  | directly, please use the following number :                         |                                                                               |
| NEW YORK LEAGUE PAYMENTS                                   |                                                                   |                                                            |                                                    |                                                                     |                                                                               |
| PO BOX 4521                                                |                                                                   |                                                            |                                                    |                                                                     |                                                                               |
| CAROL STREAM                                               |                                                                   |                                                            |                                                    |                                                                     |                                                                               |
| IL.                                                        |                                                                   |                                                            |                                                    |                                                                     |                                                                               |
| 601974521                                                  |                                                                   |                                                            |                                                    |                                                                     |                                                                               |
| (844) 316-1958                                             |                                                                   |                                                            |                                                    |                                                                     |                                                                               |
| Fax: 1-727-570-8810                                        |                                                                   |                                                            |                                                    |                                                                     |                                                                               |
|                                                            |                                                                   |                                                            |                                                    |                                                                     |                                                                               |
|                                                            |                                                                   |                                                            |                                                    | - Dian                                                              | And Submit Electronically Print And Submit Manually Cancel                    |
|                                                            |                                                                   |                                                            |                                                    | Pluck                                                               | Cancer Cancer                                                                 |

6. To view the status of a dispute, you may click the gavel icon next to the amount within the cardholder's Transaction History. You can also select the View Disputes (gavel) icon located on the top right-hand side of your Online Requests screen or your Accounts List screen. If you need to speak to a representative about your dispute, please contact our chargebacks team at 800.600.5249.

|                            |                | \$           |                        |                   | Engli                   | sh▼      |
|----------------------------|----------------|--------------|------------------------|-------------------|-------------------------|----------|
| Showing 10 V transactions  |                |              |                        |                   |                         | *        |
| Originating Account +      | Posting Date + | Trans Date 🕶 | Description *          | Categories +      | Reference +             | Amount - |
| CITY JONES(5532****311032) | 02/10/2019     | 02/08/2019   | AMZN Mktp US*MITR8L90  | Entertainment     | 55432869040200764332233 | \$32.17  |
| CITY JONES(5532****311032) | 02/11/2019     | 02/11/2019   | VEHICLE MAINTENANCE MA | Charitable Giving | 55429509043717469856335 | \$595.00 |
| CITY JONES(5532****311032) | 02/21/2019     | 02/19/2019   | SAFEWAY #0342          | Groceries         | 55310209052975016350312 | \$20.00  |

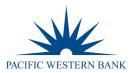

## **Admin Management**

#### Adding Admin Users

Existing Admin users may add additional Admin users for Full Access or View Only rights. To do so, complete the following:

- 1. From the left-hand side, select Admin Management and click Admin Profiles. The following page will display all existing users and their current roles.
- 2. Select the desired **Profile Name** (role) by clicking the **Create Admin User** icon under **Actions**. **NOTE:** All yellow fields are required fields.
  - a. Corp 1 No Admin Conversion Accts: No longer used
  - b. Basic with Admin: Full Admin rights, i.e., New Cardholder Requests, Limit Changes, Payments, etc.
  - c. Advanced Admin: Full Admin rights plus the ability to set MCC Restrictions
  - d. Company Deletes: No longer used
  - e. Admin View Only: No rights with ability to review reports or transaction history
  - f. Admin View w/ Enable Payments: No rights except processing Payments and viewing reports or transaction history

| file Search Results wing 25  Profile Result |               | ( <b>0</b> ) (2 |
|---------------------------------------------|---------------|-----------------|
| Profile Name -                              | Admin Users 🗸 | Actions         |
| Corp 1 No Admin Conversion Accts            | 1             | <b></b>         |
| Basic With Admin                            | 6             | <b>A</b>        |
| Advanced Admin                              | 0             | <b>*</b>        |
| Company Deletes                             | 0             | <b>E</b>        |
| Admin View Only                             | 0             | <b>E</b>        |
| Admin View w/Enable Payments                | 0             | <b>E</b>        |

- 3. From the **Create Admin User** screen, start by selecting a **Username** and **Password** for your new user. Both **Username** and **Password** are case sensitive.
  - a. Username requirements: Minimum of 8 characters and a maximum of 21 characters
  - Password requirements: Minimum of 8 characters and a maximum of 15 characters. Must contain one uppercase and one lowercase letter and must contain at least one number and one special character. Password cannot contain spaces nor match the Username.

| Username & Passwor | d               |                    |  |
|--------------------|-----------------|--------------------|--|
| Username:          | Username        |                    |  |
| Password           | Password        |                    |  |
| Verify Password    | Verify Password | Password Strength: |  |

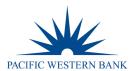

4. Set a Company Restriction. This is a required field even though it is not colored yellow. Company Restrictions help designate what credit card company the Admin will be able to view. Each company is set to a specific Company ID number. To locate your Company ID number, go to Company Management and select Search Company. Your Company ID number is located at the top of your screen to the right of your Company Name.

Once you have located your Company ID number, enter it in the HierarchyLevel field.

| Company Restrictions                     | 1               |                      |                  |                  |                   |
|------------------------------------------|-----------------|----------------------|------------------|------------------|-------------------|
| HierarchyLevel Select Sub level2  Select | ect Sublevel3 🗸 | Select Sublevel4 🗸 🗸 | Select Sublevel5 | Select Sublevel6 | Add Restriction 1 |
|                                          |                 |                      |                  |                  |                   |

As you start typing in your **Company ID** number, your full 9-digit version will populate in a drop-down box. You must click on the suggested drop-down; otherwise, the number will not correctly populate in the **HierarchyLevel** field.

| 0000     |                   |                      |
|----------|-------------------|----------------------|
|          |                   |                      |
| 00000457 | at Sublevel 3 🗸 🗸 | Select Sublevel4 🛛 🗸 |

Upon clicking on the **Company ID** number from your drop-down box, you will see a message stating, **"Selected company does not have further sub levels"** This is not an error message, but a notification confirming your account only has one sub-level; this is normal.

| • | Selected company does not                         |
|---|---------------------------------------------------|
| 4 | Selected company does not have further sub levels |

| Click Add            | Restriction 1         |                  |                       |                      |                   |
|----------------------|-----------------------|------------------|-----------------------|----------------------|-------------------|
| Company Restrictions | :                     |                  |                       |                      |                   |
| 00000457             |                       |                  |                       |                      |                   |
| Select Sub level2 🗸  | Select Sublevel 3 🗸 🗸 | Select Sublevel4 | Select Sublevel 5 🗸 🗸 | Select Sublevel6 🗸 🗸 | Add Restriction 1 |

Once you have successfully added your **Company ID Restriction**, it will appear for you, as shown below.

| Company                   | v Restrictions :                   |                        |            |             |                    |                 |             |   |
|---------------------------|------------------------------------|------------------------|------------|-------------|--------------------|-----------------|-------------|---|
| Hierard<br>Select Sub lev | chyLevel vel2 v Select Sublevel3 v | Select Sublevel4       | ✓ Select S | ublevel5 🗸  | Select Sublevel6 🗸 | Add Restriction | on 1        |   |
|                           | Sublevel Restriction               | Common ID              | Cub Longla | Cole LocalZ | Colo Local (       | Cub Louis       | Sub Level C |   |
| Delete                    | Sublevel Restriction               | Company ID<br>00000457 | Sub Level2 | Sub Level3  | Sub Level4         | Sub Level5      | Sub Level6  | _ |
|                           |                                    | 00000457               |            |             |                    |                 |             |   |

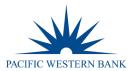

#### 5. Add in the new users **Personal Information**.

- a. **Credit Limit**: The maximum amount a Full Admin rights user is allowed to Change Credit Limits, order New Cardholders, etc. In most cases, this amount matches the company's credit limit. For **View Only**, enter \$0.
- b. **Phone & Email Address**: This information is used to complete Out of Band Authentication and provide Username and Password information. Please ensure the information provided here is the best contact information for the new Admin. **NOTE:** Foreign phone numbers, or other numbers with extensions or where IVR must be navigated, won't be able to complete the Out of Band Authentication process.

| Personal Informa                                           | tion                                                                  |                                    |                                               |                                |                              |               |              |
|------------------------------------------------------------|-----------------------------------------------------------------------|------------------------------------|-----------------------------------------------|--------------------------------|------------------------------|---------------|--------------|
| Salutation:                                                | Salutation                                                            | Suffix                             | Suffix                                        |                                |                              |               |              |
| First Name:                                                | First Name                                                            | Middle Name:                       | Middle Name                                   | Last Name:                     | Last Name                    |               |              |
| Address<br>City<br>Foreign Address                         | 406 BLACKWELL ST STI<br>DURHAM                                        | Address Line 2<br>State<br>Country | Address Line 2 NORTH CAROLINA  Select Country | Address Line 3<br>Postal Code: | Address Line 3               |               |              |
| Mail Drop:                                                 | Mail Drop                                                             | Tax ID:                            | Tax ID                                        | Department:                    | Department                   | Credit Limit: | Credit Limit |
| Phone 1:<br>Phone 2:<br>EmailAddress 1:<br>EmailAddress 2: | United States-1  Select Country Code  Email Address 1 Email Address 2 |                                    | Area Code<br>Area Code                        |                                | Phone Number<br>Phone Number |               | Extn<br>Extn |

Admin Roles is a secondary confirmation of the Profile Name (role) you selected previously. If the new user is Basic with Admin (full Admin rights user), then toggle on Basic with Admin. If the new user is View Only, toggle on View Only, etc. Only select one Admin Role.

| Admin Roles                          | :                                               |                                  |                 |
|--------------------------------------|-------------------------------------------------|----------------------------------|-----------------|
| Admin View Only     Basic With Admin | Advanced Admin     Admin View w/Enable Payments | Corp 1 No Admin Conversion Accts | Company Deletes |

7. **Company Admin Roles** is used to assign other roles to your new Admin user to be able to modify or assist with things such as password resets, unlocking profiles or creating new admin users. If the new user is **Basic with Admin** (full Admin rights), you want to toggle on all roles to assist any user with password resets, etc. If the new user is **View Only**, you will only select **View Only**.

| Company Admin Roles                  | : |                                                                       |            |                 |
|--------------------------------------|---|-----------------------------------------------------------------------|------------|-----------------|
| Admin View Only     Basic With Admin | - | Advanced Admin Corp 1 No Admin Conver<br>Admin View w/Enable Payments | sion Accts | Company Deletes |

8. **Reporting Roles** requires no action. It is normal to see red verbiage.

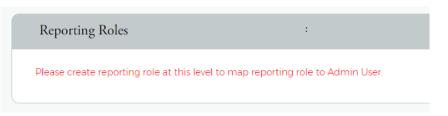

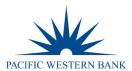

9. Company Profile Restrictions require no action. You may click Create Admin User unless you would like to create IP Address or Account Restrictions.

| Company Profile Restrictions |   |
|------------------------------|---|
| ProfileName                  |   |
|                              |   |
| IP Restrictions              |   |
| IP Address                   |   |
|                              |   |
| Account Restrictions         | : |
| Account Number               |   |
| Create Admin User            |   |

10. **IP Restrictions** is not a mandatory field; however, if you only want your new Admin to be able to log in from a certain IP address, you can add this type of restriction here by entering an IP Address and clicking the plus (+) sign. When you have successfully added this restriction, it will appear under **Mapped IP Addresses**.

| IP Restrictions                                           | : |  |  |
|-----------------------------------------------------------|---|--|--|
| IP Address     +       - Mapped Ipaddress     10104.77253 |   |  |  |

11. Account Restrictions is not a mandatory field however can be utilized to restrict your new users to viewing specific cardholder accounts. To add this restriction, enter the full Account Number and click the plus (+) sign. Once the account has been successfully added, it will appear under Mapped Account.

| Account Restrictions | : |  |  |
|----------------------|---|--|--|
| Account Number +     |   |  |  |
| <b>547544</b>        |   |  |  |
|                      |   |  |  |

12. Click **Create Admin User** to complete. Once you've created your new Admin user, two automatic emails will be sent to their email address, providing their new login credentials.

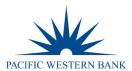

#### **Unlocking & Resetting Admin User Accounts**

1. To unlock an Admin user account, for failed security questions or password attempts, go to Admin Management and select Admin User Search. From the Admin User Search Results page, click on the Manage Admin User icon under Actions.

| Admin User Search Results |              |             |                                          |                |                 |
|---------------------------|--------------|-------------|------------------------------------------|----------------|-----------------|
| Showing 25 🗸 Admin Users  |              |             |                                          |                | \$) <u>\$</u> ) |
| Username 🕶                | First Name 👻 | Last Name 🔻 | User Profile Status(Locked / Unlocked) - | Login Status 🗸 | Actions         |
|                           |              |             | Active                                   | Success        |                 |
|                           |              |             | Active                                   | Success        |                 |

- 2. On the following page under the Manage Admin User Status section, a few Actions can be performed:
  - a. Reset Security Questions by clicking on the Delete (trash can) icon. By doing this, you can reset the Admin's security questions, forcing the Admin to choose new questions on their next login.
  - b. Reset Password Failed Attempts by clicking on the Reset (open lock) icon. This action clears out their failed attempt count back to zero, allowing them to try logging in again if the password is known.
  - c. Issue a Temporary Password by clicking on the Change Password (key) icon. Password requirements are a minimum of 8 characters and a maximum of 15 characters. Must contain one uppercase and one lowercase letter and must contain at least one number and one special character. Password cannot contain spaces or match the Username.
  - d. Lock Profile by clicking on the Lock (closed lock) icon. This action will lock the Admin's access from eZBusiness.

| Manage Admin User Status                  |          |         |
|-------------------------------------------|----------|---------|
| Activity                                  | Status   | Actions |
| Security Account Status                   | Enrolled |         |
| Password Failures / Generate New Password | 0        |         |
| Inactivity Lock                           | Unlocked |         |
| Admin Lock                                | Unlocked |         |

# All actions are effective immediately. If a temporary password is issued, it will automatically notify your Admin user via email.

#### Unlock Cardholder from eZCard

Cardholders registered for eZCard can be unlocked by calling eZCard support directly at 866.604.0380 or by an Admin by following the steps below.

- 1. Go to Company Management and select Search Cardholder.
- From the Cardholder Search Results page, locate the cardholder you'd like to unlock and click on the Account Details (eye) icon. Cardholders who have Usernames are registered for eZCard. Those who do not may register for the service by going to <u>www.pacwest.com</u>, clicking SIGN IN on the top right-hand side, and selecting Card Holders.

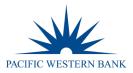

| Cardholder S | Search Results |             |            |                      |             |                 |                             |                                      |
|--------------|----------------|-------------|------------|----------------------|-------------|-----------------|-----------------------------|--------------------------------------|
| Showing 10 🗸 | Cardholders    |             |            |                      |             |                 |                             | <ul> <li>(2)</li> <li>(2)</li> </ul> |
| 0            |                |             |            |                      |             |                 |                             |                                      |
| Corporation  | Account Number | Employee ID | Cardholder | Username             | Status      | Account Balance | Credit Limit                | Actions                              |
| 88002Q       | Account Number | Employee ID | Cardholder | Username<br>Kparryl! | Status Open | Account Balance | Credit Limit<br>\$10,000.00 | Actions                              |
|              |                | Employee ID | Cardholder |                      |             |                 |                             |                                      |

3. From the **Cardholder Details** page, click the **More** button within the **User Enrollment Details** section.

|                                 |           | Important Information                      | ^            | Account Balance Information | ^      |
|---------------------------------|-----------|--------------------------------------------|--------------|-----------------------------|--------|
|                                 |           | No Re                                      | ecord Exists | Account Balance:            | \$0.00 |
|                                 | Ω         |                                            |              | Cash Balance:               | \$0.00 |
|                                 |           |                                            |              | Pending Balance:            | \$0.00 |
|                                 |           |                                            |              |                             |        |
| Expiration Date:                | 10/2021   | More                                       |              | More                        |        |
| Previous Account<br>Number:     | N/A       |                                            |              |                             |        |
| Username:                       | dsavino   | User Enrollment Details                    | ^            |                             |        |
| Account Type:                   | Memo      |                                            |              |                             |        |
| Statement Delivery              | E         | User Enrollment Status / Activity:         | Enrolled     |                             |        |
| Option:                         |           | User Account Status(Locked /<br>Unlocked): | Unlocked     |                             |        |
| Account status:<br>Employee ID: | Closed    | User Profile Status(Locked /<br>Unlocked): | Unlocked     |                             |        |
| View Hierarchy                  | More Info | More                                       |              |                             |        |

4. Within the User Enrollment Details section, you may reset the password fail count by clicking on the Reset (crossing arrows) icon OR generate a Password Reset by clicking on the Generate Password (key) icon. The amount of failed attempts will list under the Status column. Once you click Generate Password, a temporary password will automatically be sent to the cardholder's email. The temporary password will be valid for 10 days.

| User Enrollment Details 🕕                 |           |                    | \$           |
|-------------------------------------------|-----------|--------------------|--------------|
| Activity                                  | Status    | Last Activity Date | Actions      |
| User Enrollment Status / Activity         | Enrolled  | 06/05/2019         | <b>i</b> 🛪 🖵 |
| User Security Status (RSA)                | Enrolled  | 06/05/2019         |              |
| Security Inactivity Lock                  | No        | 04/07/2021         | 6            |
| Password Failures / Generate New Password | 1         |                    | 2 🛪          |
| User Account Status(Locked / Unlocked)    | Unlocked  |                    |              |
| User Profile Status(Locked / Unlocked)    | Unlocked  |                    |              |
| Allow Cardholder Payments                 | UnBlocked | 02/04/2021         |              |
| Last Activity                             | N/A       |                    |              |